Información Obligatoria para la Catalogación de documentos en el Repositorio institucional Universidad de Caldas

Este documento permite brindar como apoyo con la lista de campos que deberían ser obligatorios para el Repositorio Institucional de la Universidad de Caldas desde el punto de vista del usuario que realiza el Autoarchivo.

Los formularios del Sistema de información DSpace está compuesto por 5 pantallas de las cuales 3 serán formularios de ingresode información para la catalogación de los documentos.

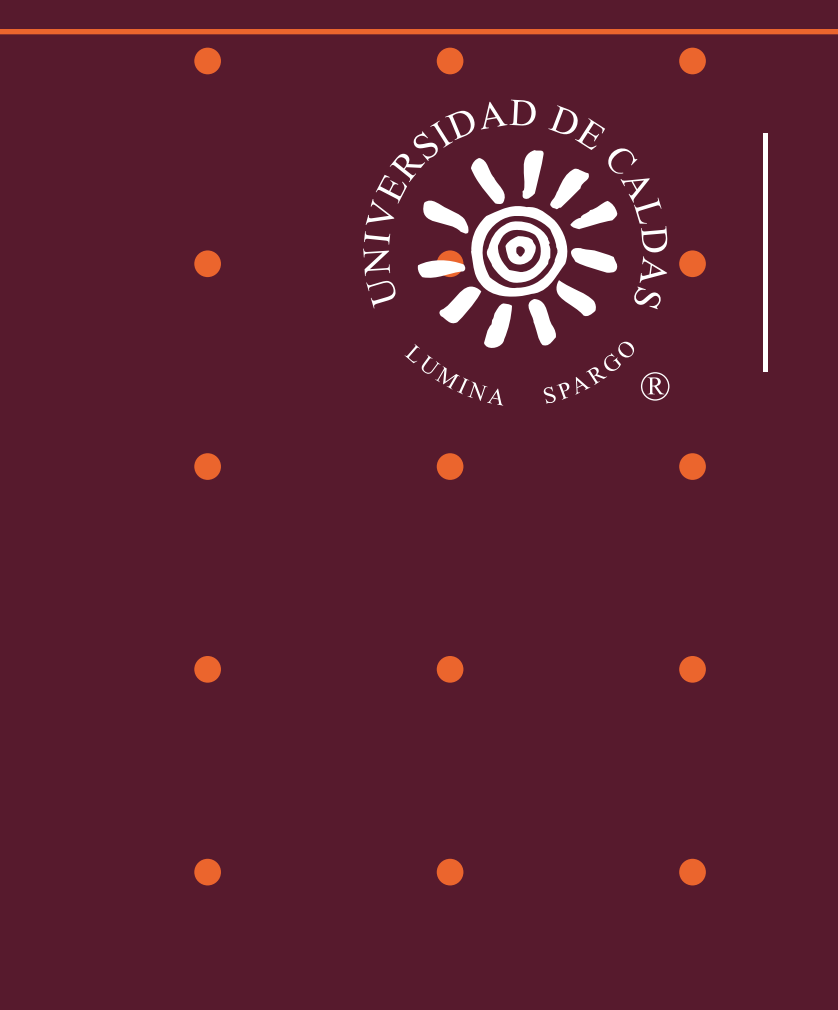

# **CENTRO DE**

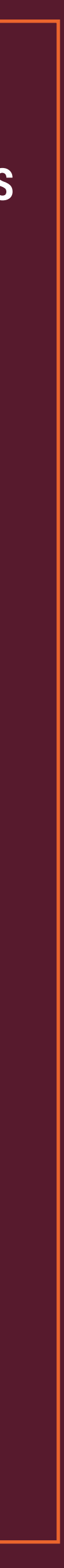

2

### 1. Autenticación de usuarios: Ingresar a la opción Acceder en la parte superior derecha del Home de la página:

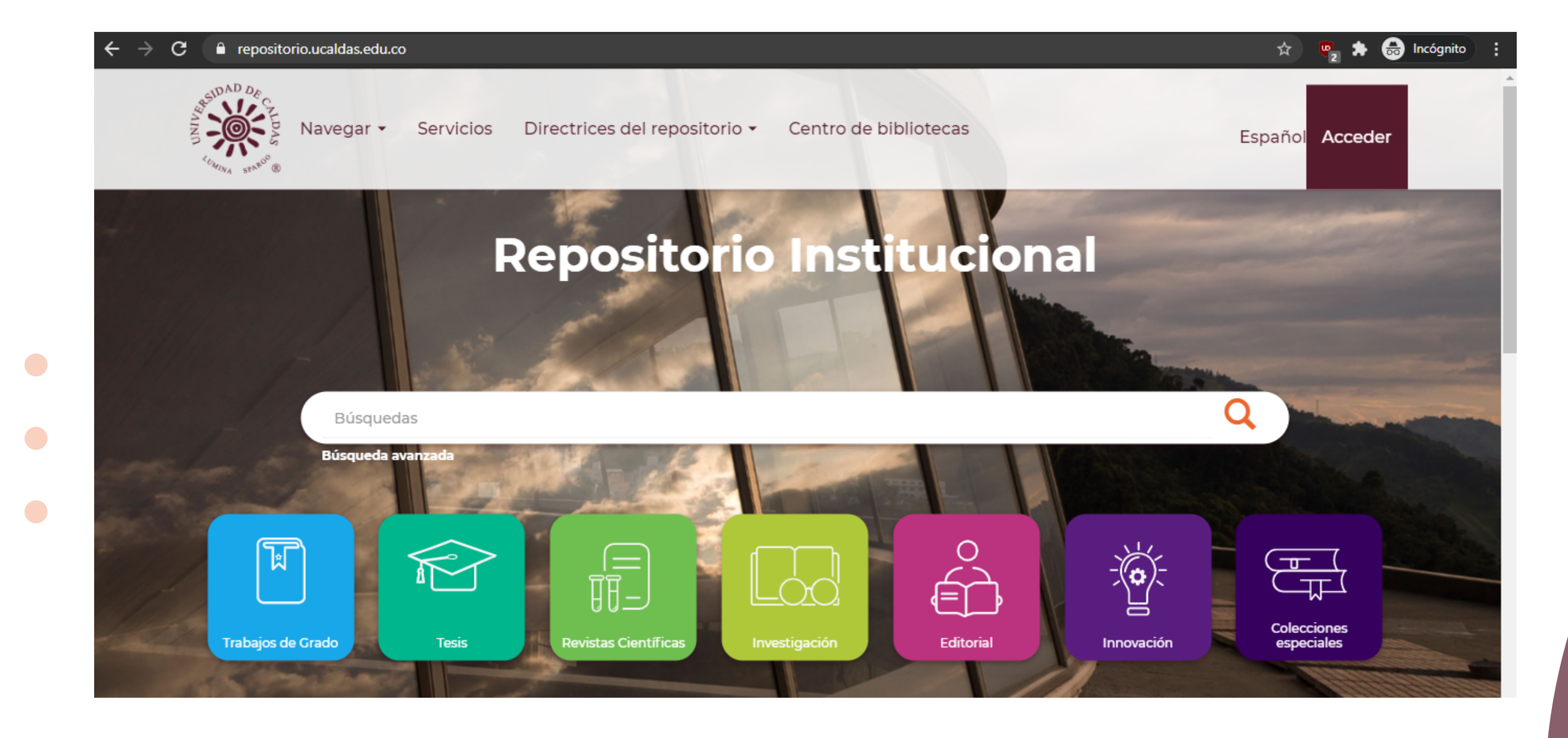

- 
- 
- 

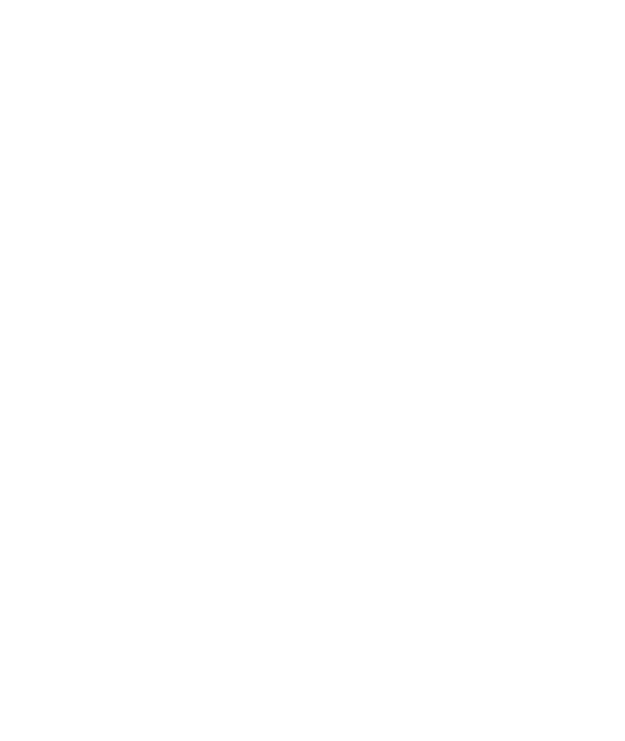

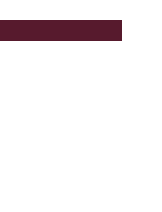

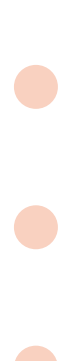

# Instructivo Autoarchivo Repositorio institucional Universidad de Caldas

Para ingresar al repositorio es necesario ingresar a la dirección:

### **https://repositorio.ucaldas.edu.co/**

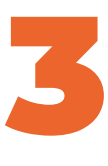

# Creación de usuario en el sistema Repositorio institucional:

Es necesario seleccionar la opción "Pulse aquí para registrarse":

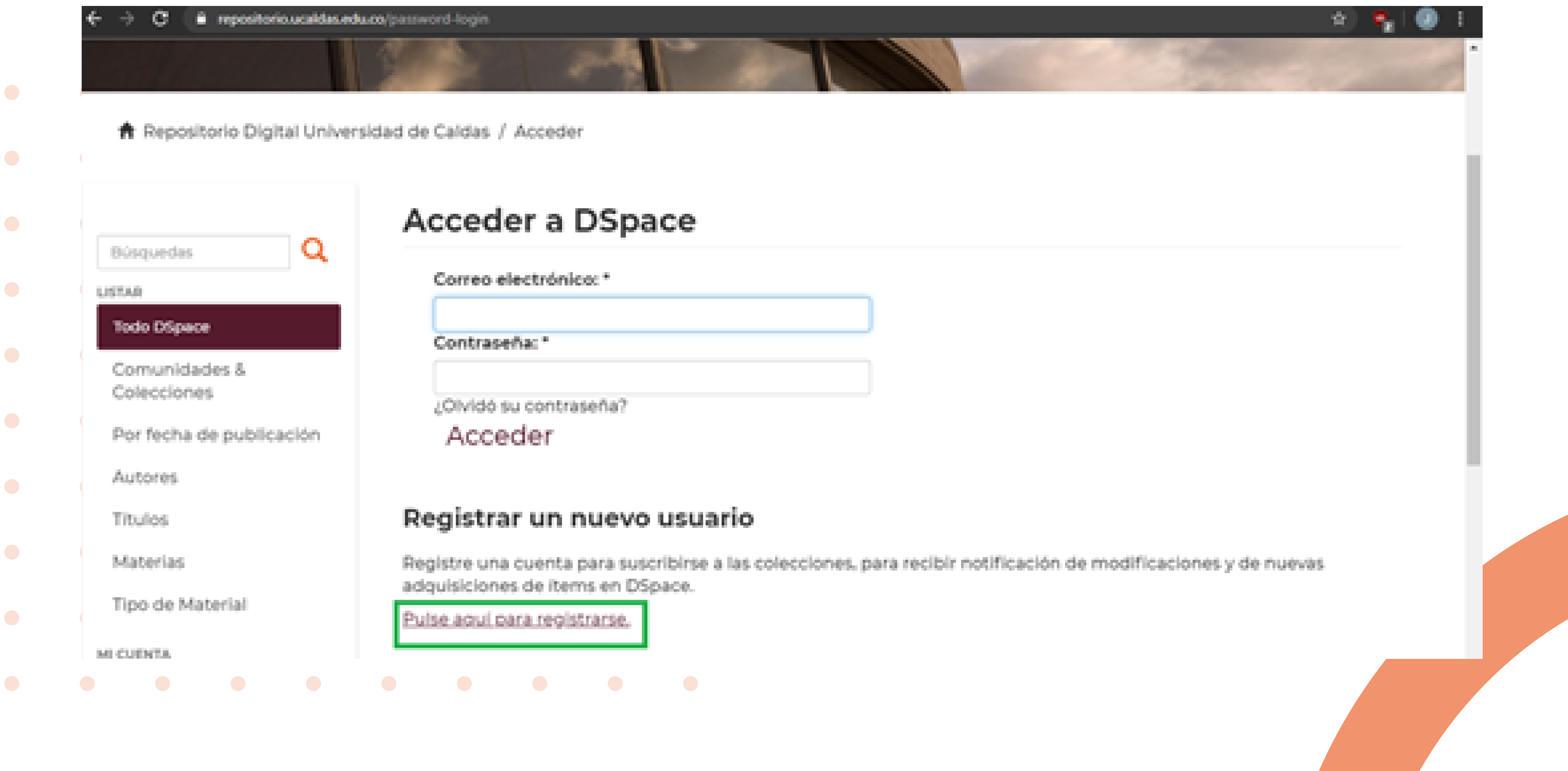

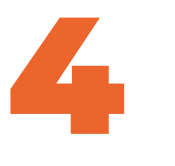

Ingresar la dirección de correo electrónico para crear una cuenta y dar click en el enlace "Registrarse":

De esta forma le debe llegar un correo electrónico de acuerdo al ingresado para posteriormente realizar la confirmación del registro en el sistema de información:

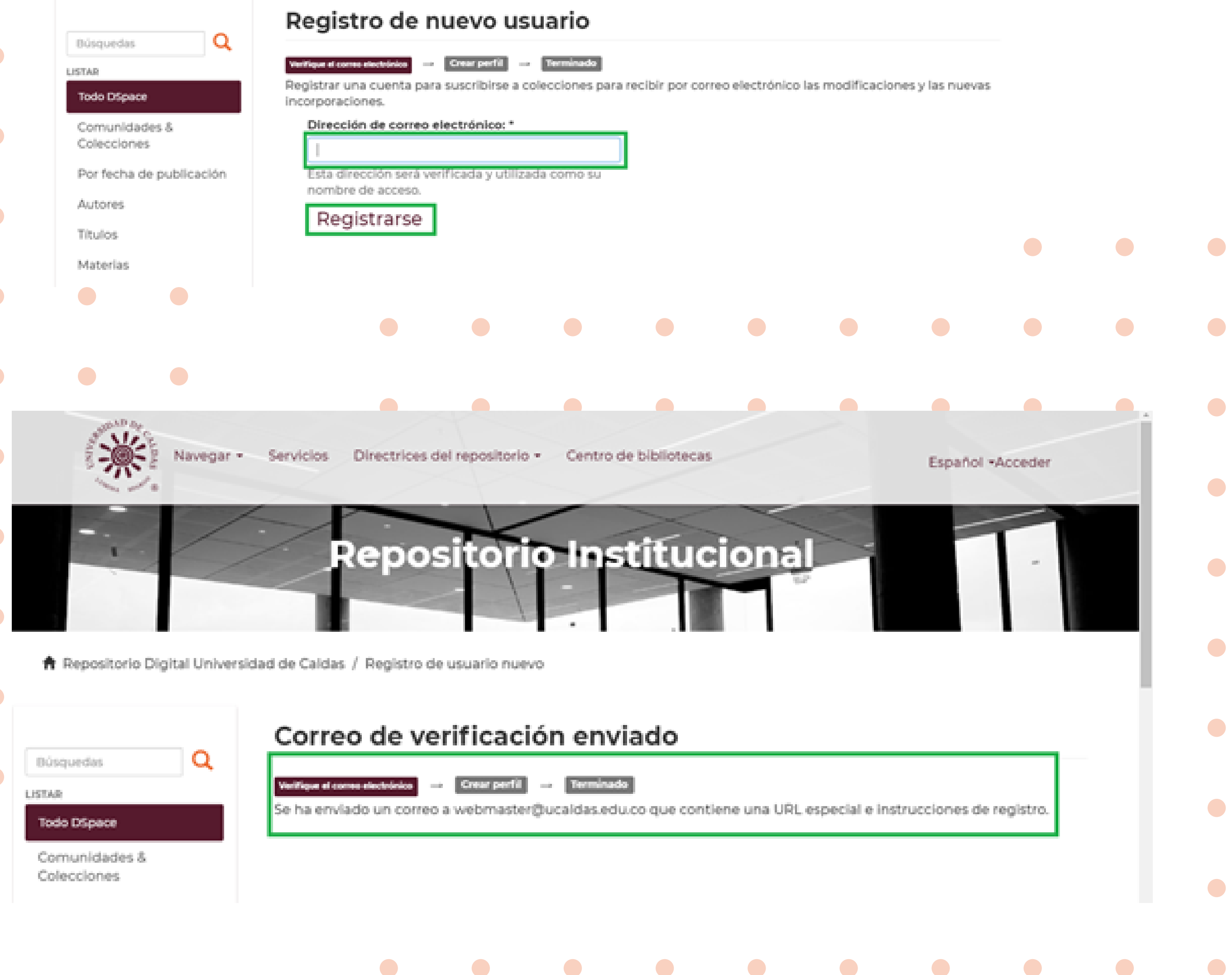

**Repositorio Instituciona** 

**A** Repositorio Digital Universidad de Caldas / Registro de usuario nuevo

5

Luego de realizar el registro llegará un correo electrónico donde dice que debemos hacer click en enlace para poder continuar con el registro de nuestro perfil en el sistema de información:

Al hacer click en el enlace que se recibe en el correo electrónico se mostrará un formulario. Es necesario ingresar en el mismo la información básica para terminar el registro d los datos personales en el sistema de información. Los datos son nombres, apellidos teléfono, selector único de idioma (español o inglés) y una contraseña para el ingreso:

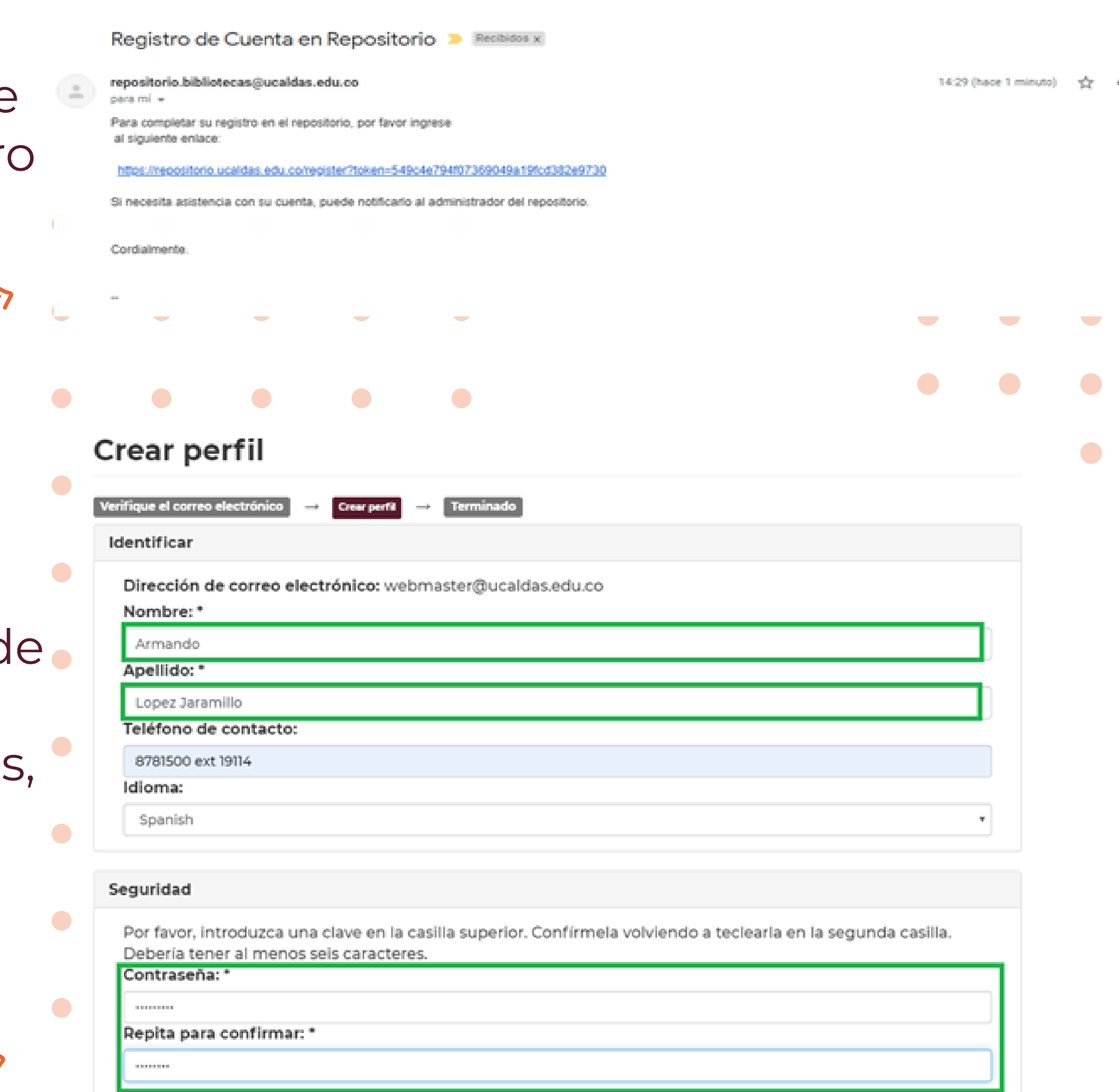

Completar el registro

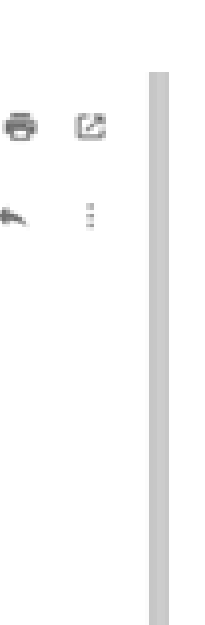

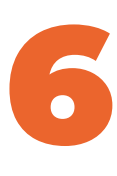

NOTA: Es necesario enviar un correo electrónico con la autorización de carga del documento de Tesis de Pre y Posgrado informado el programa al que pertenece el estudiante. Los profesionales encargados de la Biblioteca le asignarán la Comunidad y la colección respectiva para el cargue de los documentos al sistema de información. Dicho correo debe ser enviado a **repositorio.bibliotecas@ucaldas.edu.co** con el asunto: Estudiante programa académico al que pertenece (ejemplo: Juanito Pérez Maestría en Educación)

 $\bullet$ 

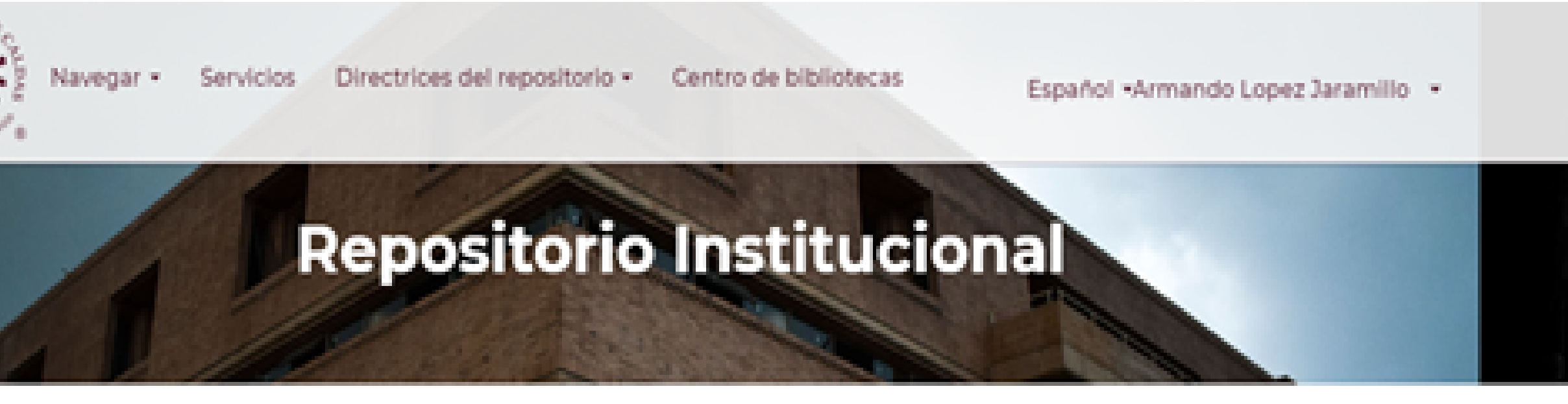

Repositorio Digital Universidad de Caldas / Registro de usuario nuevo

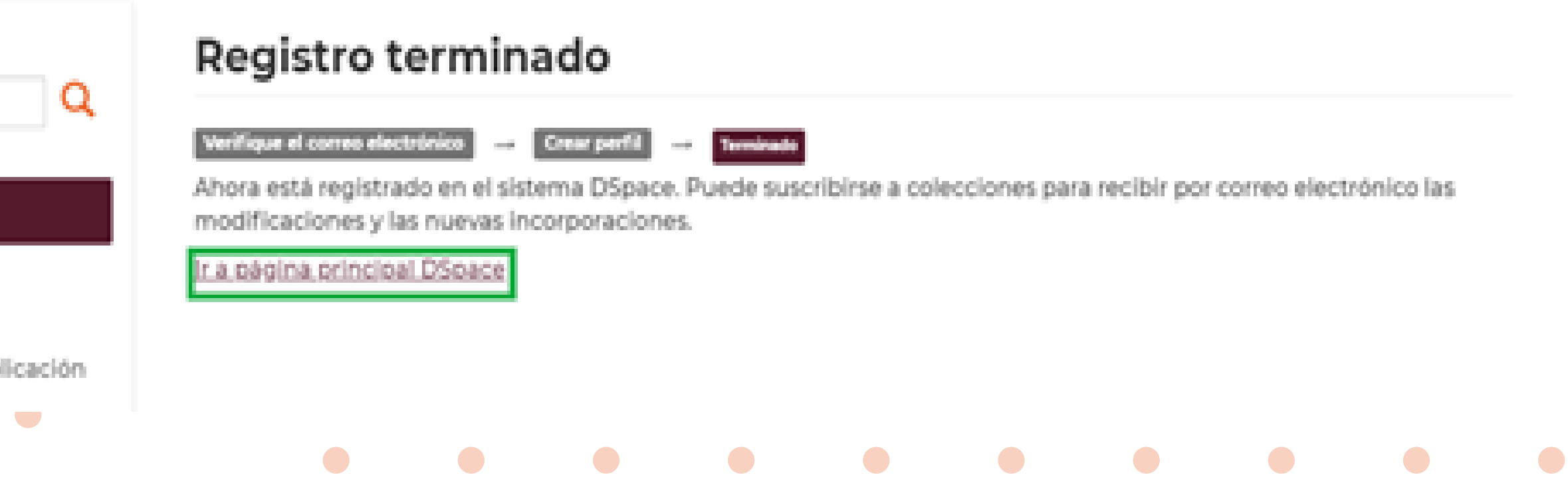

 $\bullet$ 

 $\bullet$ 

 $\bullet$ 

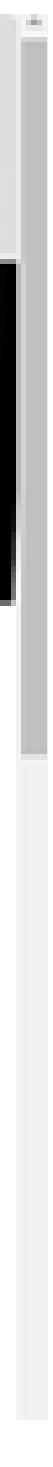

Luego de dar click en: "Completar el registro", se muestra una pantalla que informa que ya ha sido registrado y que un profesional de la Biblioteca le asignará la comunidad y la colección en la que puede realizar el autoarchivo:

 $\bullet$ 

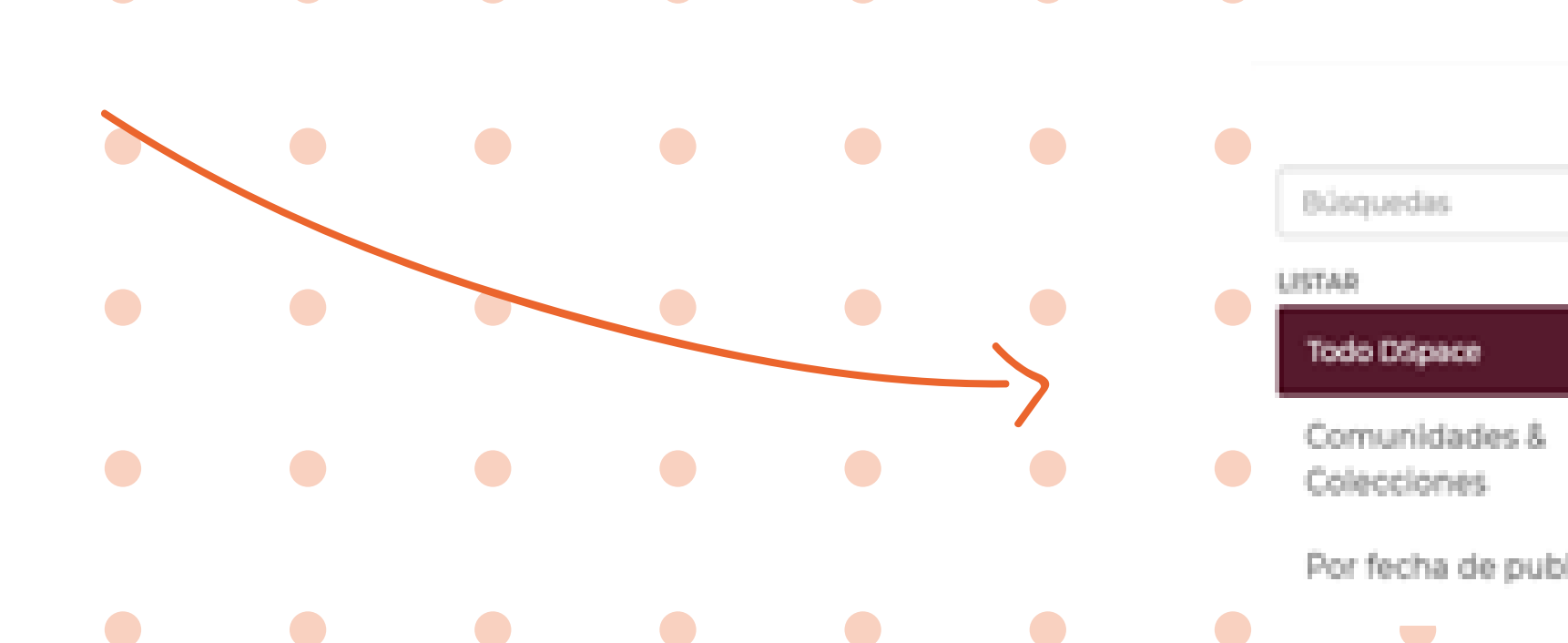

# 2. Aceptación de usuario, registro de tesis y cargar archivos

Una vez se haya ingresado al sistema de información que se detalla en la página 4 de este documento, entonces ya tendremos nuestro perfil creado en el sistema del Repositorio institucional:

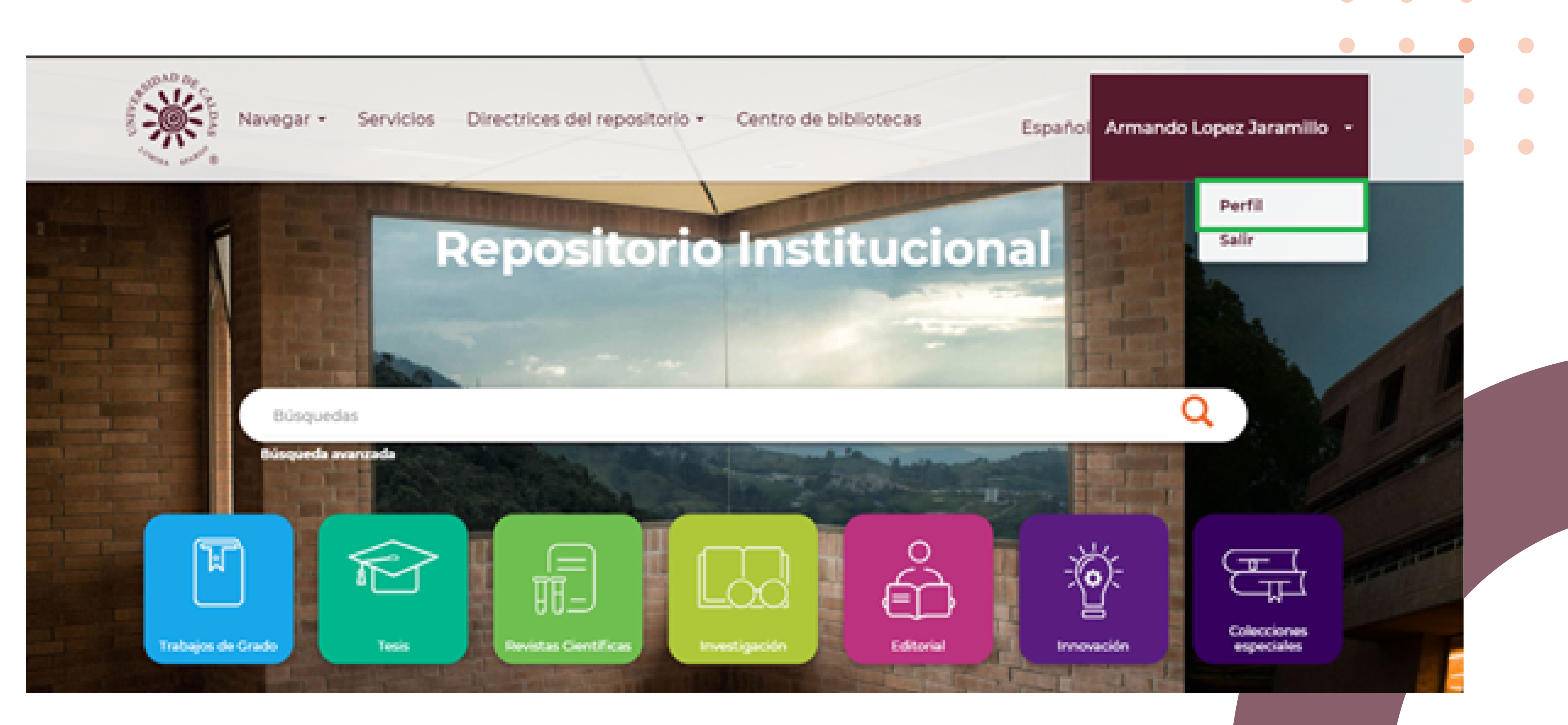

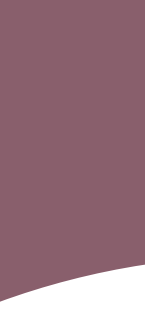

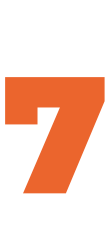

### Se selecciona la opción "Perfil" como se puede apreciar en la imagen anterior y este nos mostrará las opciones que se tendrán disponibles para la actualización del perfil:

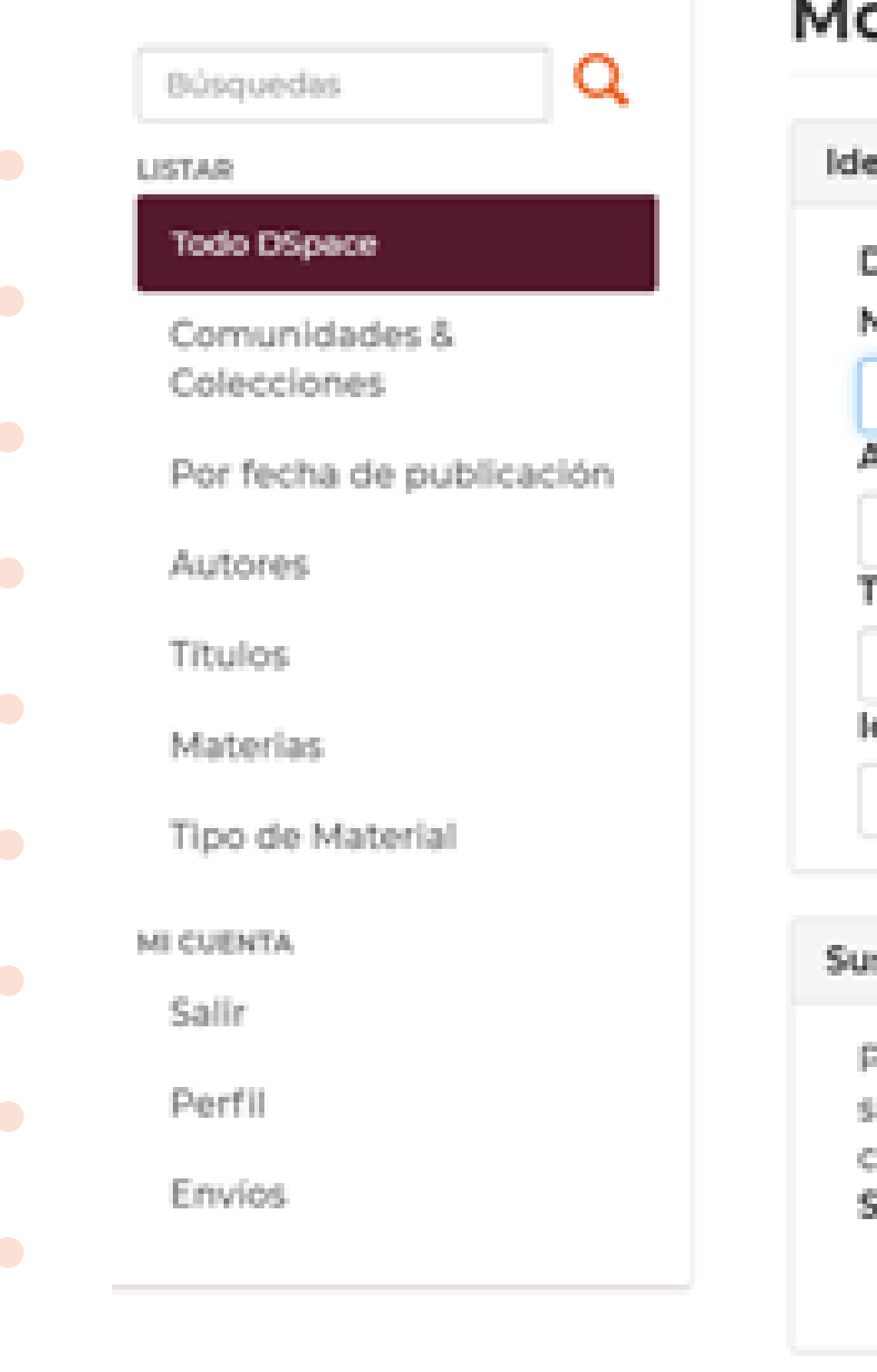

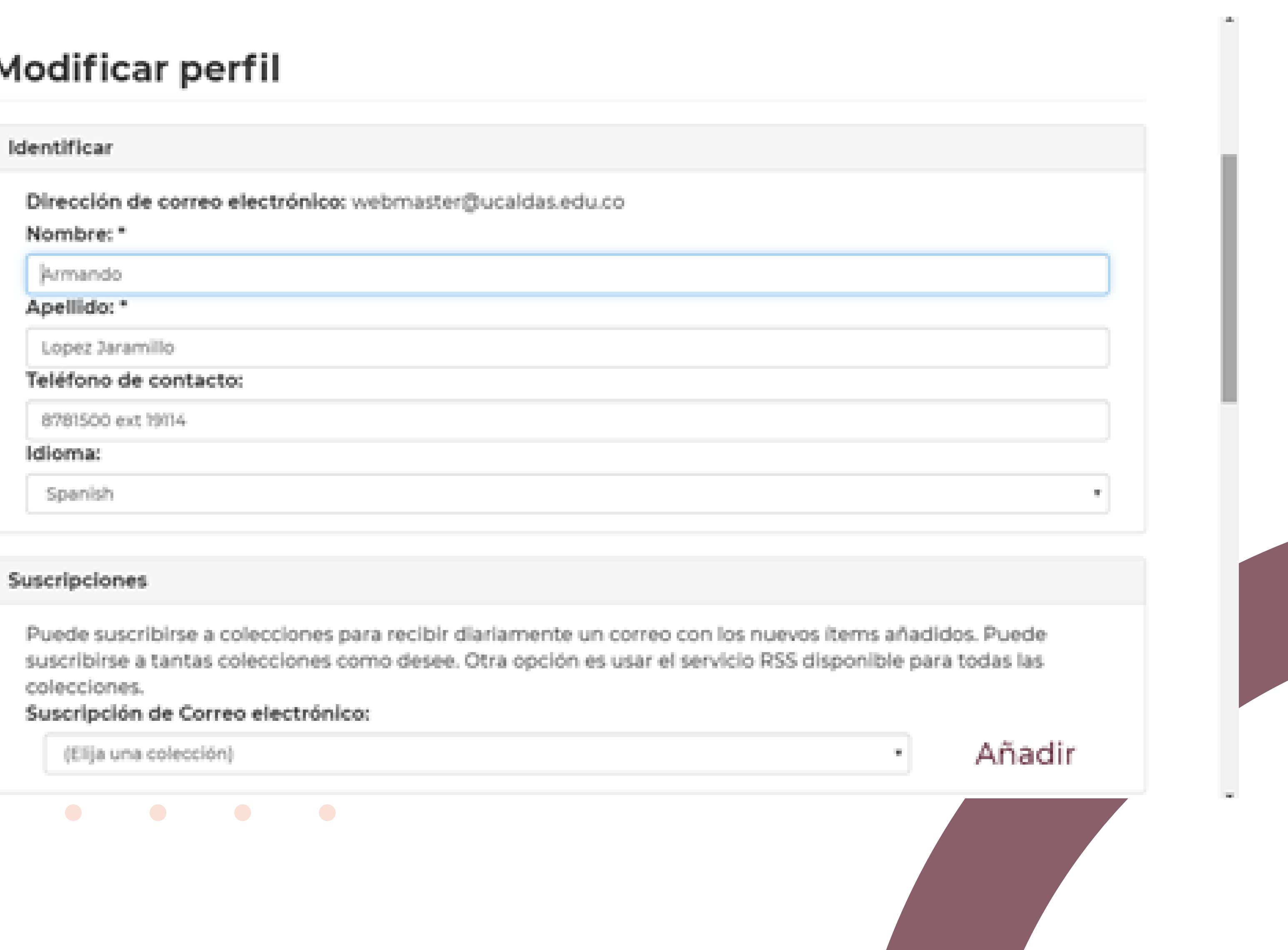

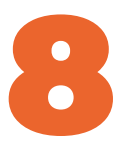

# Luego de ser autorizado para realizar el autoarchivo a una Colección del Repositorio institucional, se puede seleccionar la opción "Envíos", en el menú

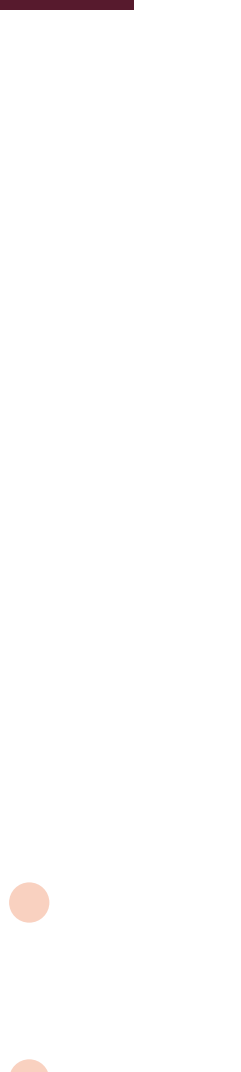

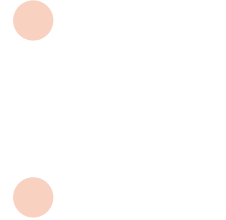

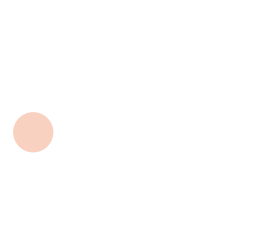

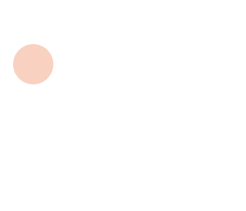

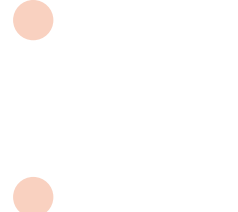

 $\bullet$ 

de la parte izquierda de la pantalla:

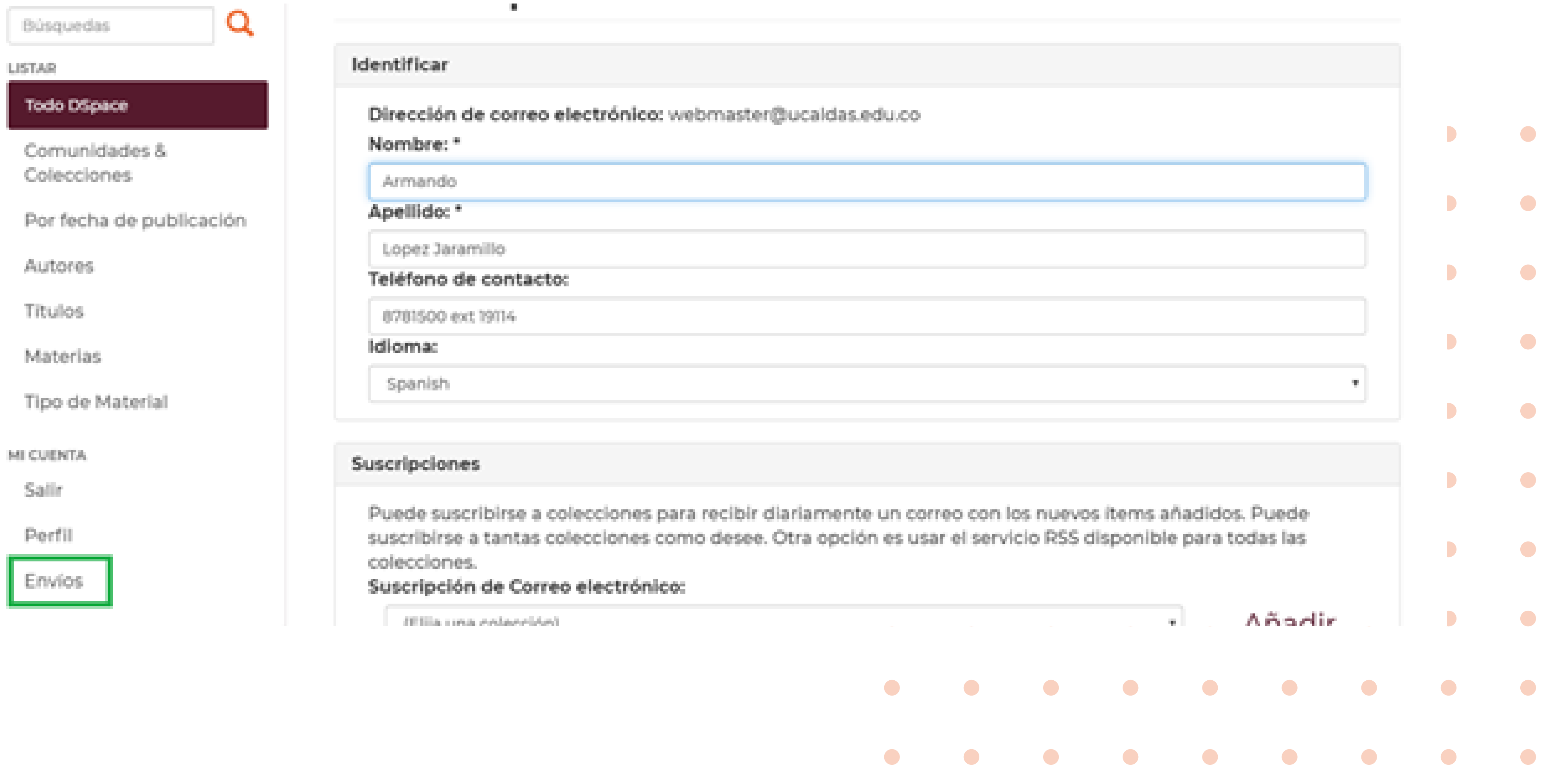

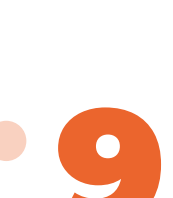

 $\bullet$ 

### Una vez hecho esto se podrá seleccionar la Comunidad y colección que se nos ha asignado para realizar el cargue de los documentos en el Sistema de información haciendo click en el

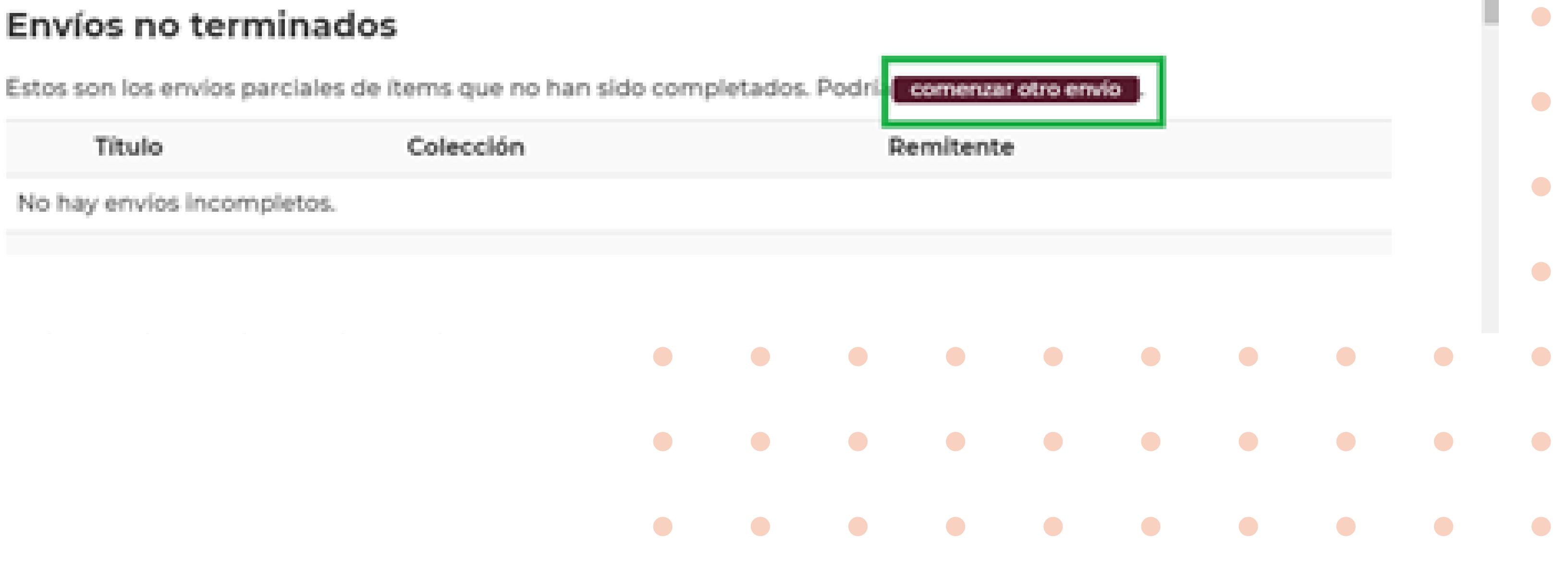

enlace "Comenzar otro envío":

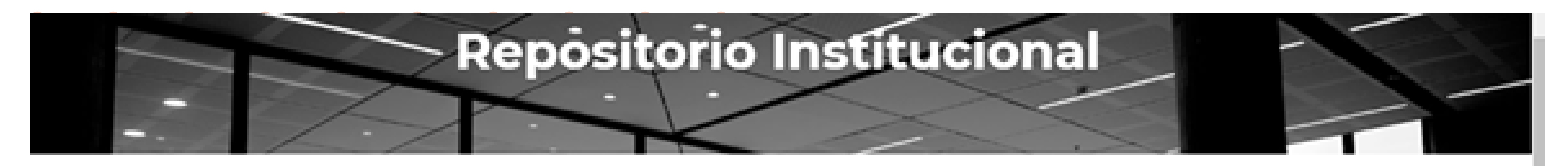

**A** Repositorio Digital Universidad de Caldas / Envios

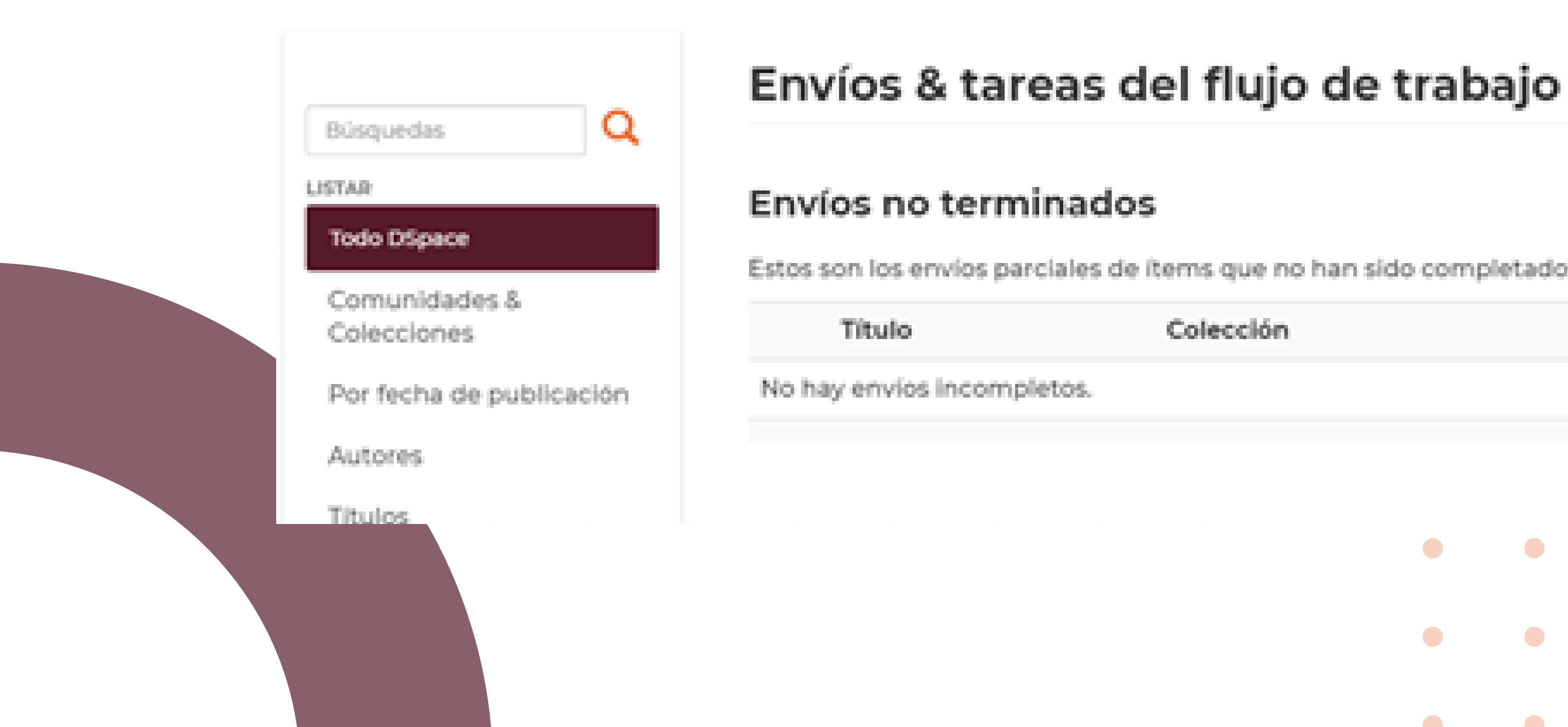

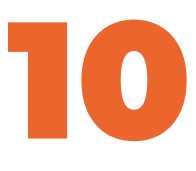

 $\bullet$ 

 $\bullet$ 

Luego se mostrará la lista de la colección a la que se tiene acceso dar click en la opción "Siguiente":

**★** Repositorio Digital Universidad de Caldas / Envio de items

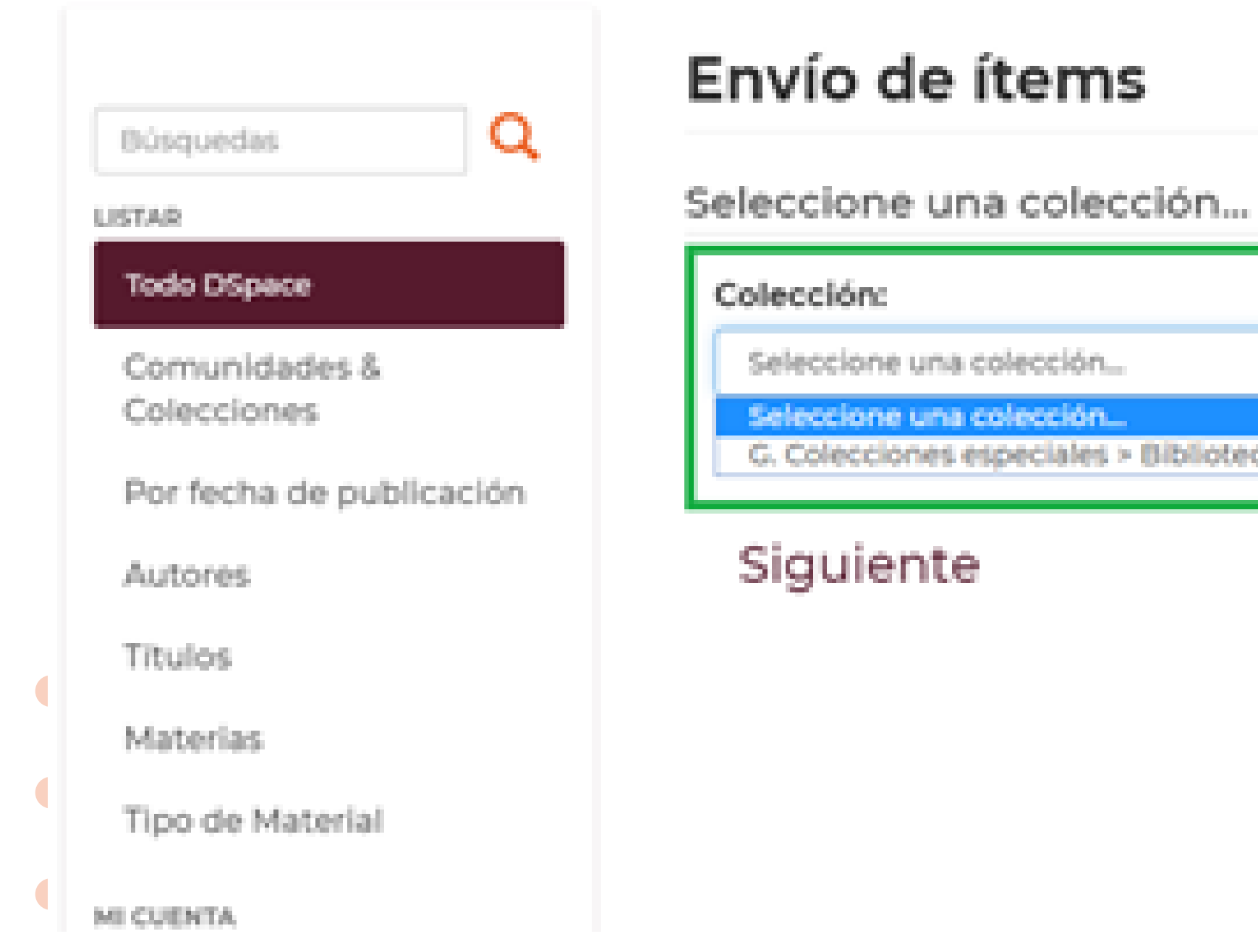

# para realizar el autoarchivo. Se debe seleccionar la colección y luego

Biblioteca > Pruebas Catalogación

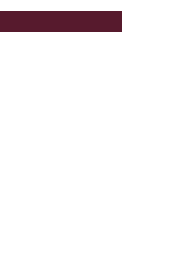

 $\bullet$ 

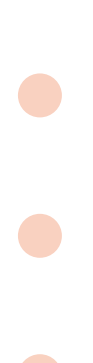

# 3. Registro y catalogación de documentos

El software Dspace desplegará una serie hojas de trabajo que contienen datos necesarios para que los contenidos ingresados al repositorio puedan ser correctamente conocidos por los sistemas de información.

IMPORTANTE: A pesar de que aparecen 5 pantallas con campos de información, solo son obligatorios que se encuentren marcados en el sistema con un (\*). No es necesario diligenciar los demás campos, pues los mismos podrán ser completados por personal especializado de la Biblioteca siempre y cuando la información entregada esté completa.

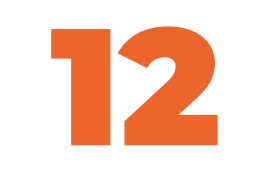

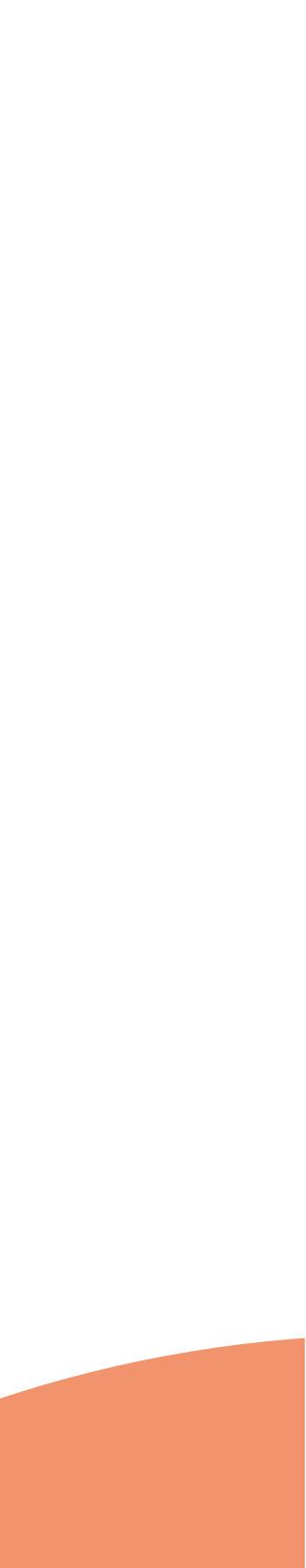

# Luego de dar "Siguiente" en el paso anterior se puede observar la primera página

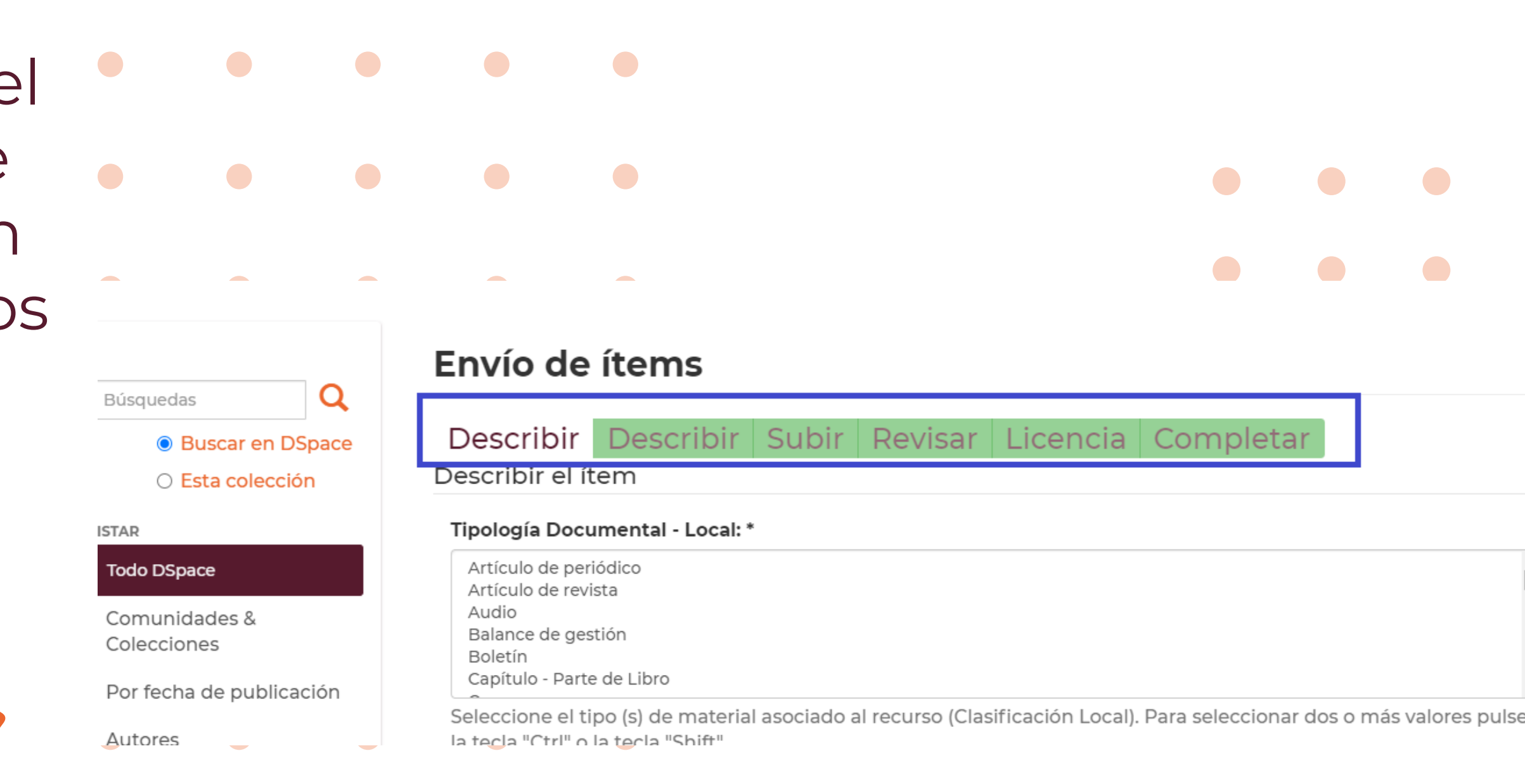

de la catalogación de documentos en el Repositorio Institucional.

**El Repositorio institucional de la Universidad de Caldas contiene 5 formularios para ingresar la información de los diferentes documentos que se catalogarán en este sistema de información. En el paso a paso siguiente se dirá qué campos son obligatorios y qué campos pueden ser completados por los de la Biblioteca. Se describe cada uno de los campos obligatorios:**

Para la catalogación de los documentos en el sistema es necesario tener en cuenta que se desplegarán 5 pantallas de las cuales 3 serán formularios de ingreso de información y otros 2 serán información para validar como el caso de la aceptación de Licencia.

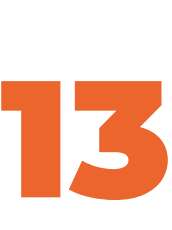

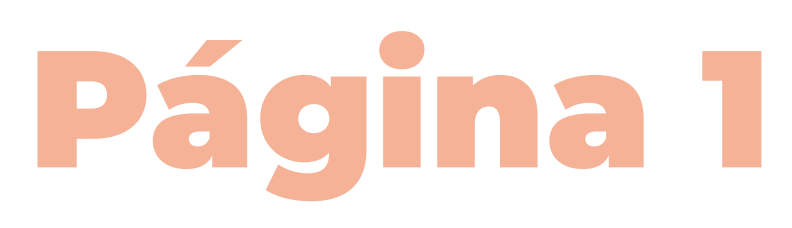

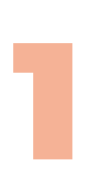

Es un campo de selección múltiple. Se debe seleccionar cuál o cuáles son los tipos de documentos que se entregan para ingreso al repositorio:

### Tipología Documental - Local: \*

 $\bullet$ 

 $\bullet$ 

 $\bullet$ 

Recurso Educativo Digital Abierto REDA

- **Simulación** Software - Aplicativo Sitio Web Tesis/Trabajo de grado - Monografía - Pregrado
- Tesis/Trabajo de grado Monografía Especialización Tesis/Trabajo de grado - Monografía - Maestría

Seleccione el tipo (s) de material asociado al recurso (Clasificación Local). Para seleccionar dos o más valores pulse la tecla "Ctrl" o la tecla "Shift".

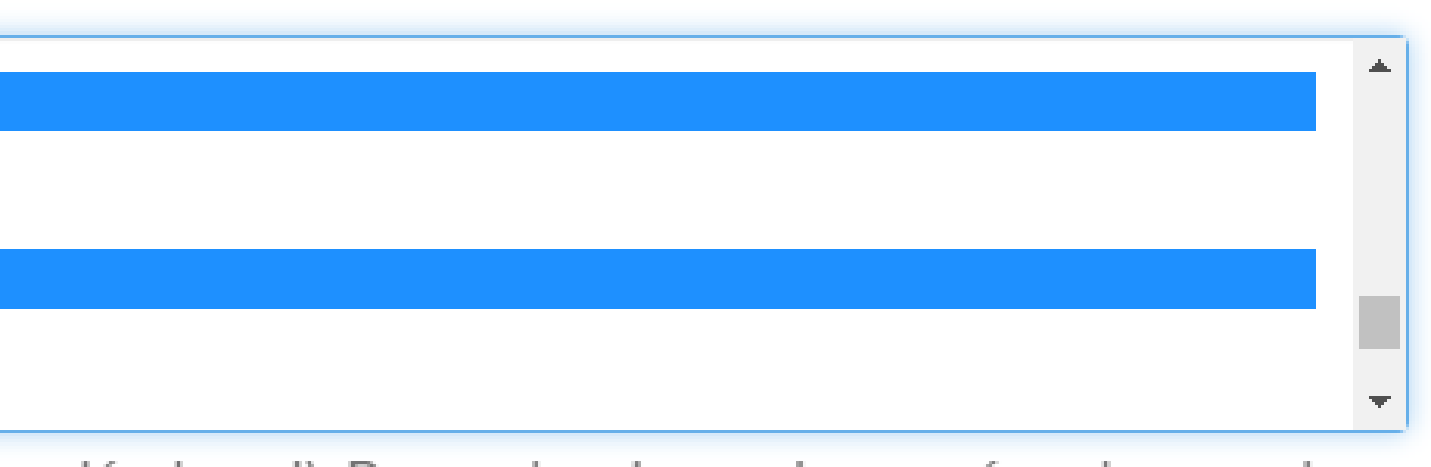

### 1. Tipología documental - Local:

# 2. Título propio (Obligatorio): Página 1

Es un campo de texto alfanumérico para agregar el título de la obra a registrar en el repositorio. En este campo se ingresa el nombre o título que llevará el documento a catalogar: Título propio: \*

Título del documento

Luego de ingresar el o los títulos estos se pueden eliminar seleccionando el título dando Título propio: \* click en el botón tipo check que aparece al lado título del recurso tal como aparece er izquierdo de la pantalla y dando click en Software de prueba para catalogación de tesis Quitar "Quitar". Esta opción es útil si se cometen errores o se deben hacer correcciones al título.

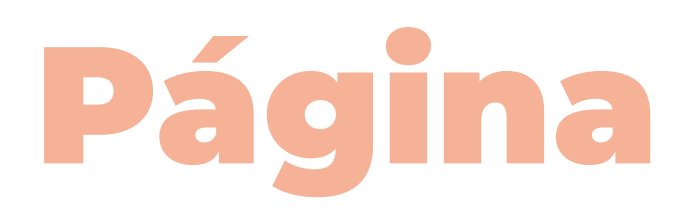

Añadir

Coloque el título del recurso tal como aparece en la obra

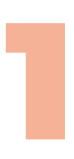

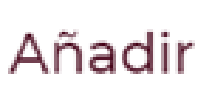

Luego de ingresar el título que contendrá el documento es necesario seleccionar la opción "Añadir" para que pueda crear el título del documento que se va a catalogar. Es fundamental tener en cuenta que se pueden agregar n cantidad de títulos al documento. Bastaría con ingresar el nombre en el campo de texto y luego dar click en "añadir".

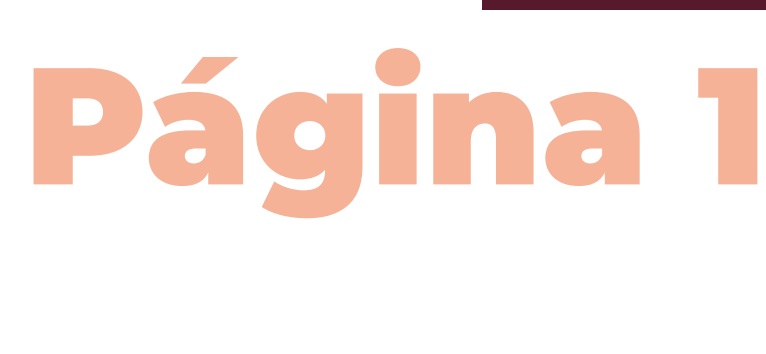

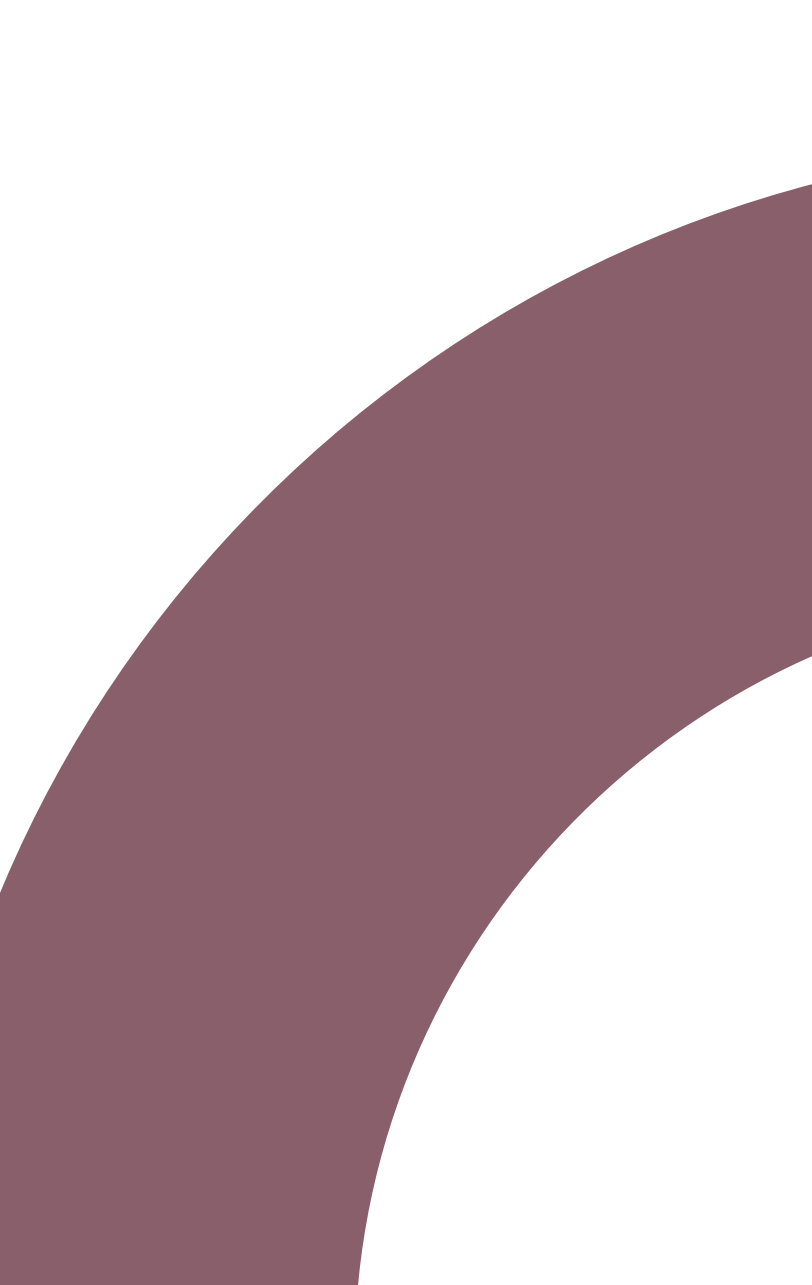

Añadir

**Búsqueda** 

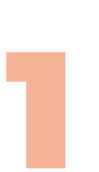

Está compuesto por dos campos de texto alfanuméricos que permiten ingresar: Los apellidos y los nombres de los autores del documento:

> **Autores Personales del Documento:** Apellido, p.ej. Pérez

Persona colaboradora del contenido del objeto. (Apellidos , Nombre)

Es necesario tener en cuenta que cuando una persona ya posee documentos de su autoría en el Repositorio institucional se recomienda no ingresar el nombre nuevamente. Seleccione, en este caso, su nombre de una lista que visualizará como lo muestra el siguiente formulario de búsqueda. Allí puede buscar su nombre y seleccionarlo. Es muy importante usar esta opción pues mantiene la integridad referencial de los autores en la base de datos del Sistema de información y no generará autores repetidos por errores de digitación, de escritura o de variedades del nombre:

Nombre(s), p.ej. Manuel

### 3. Autores Personales del Documento:

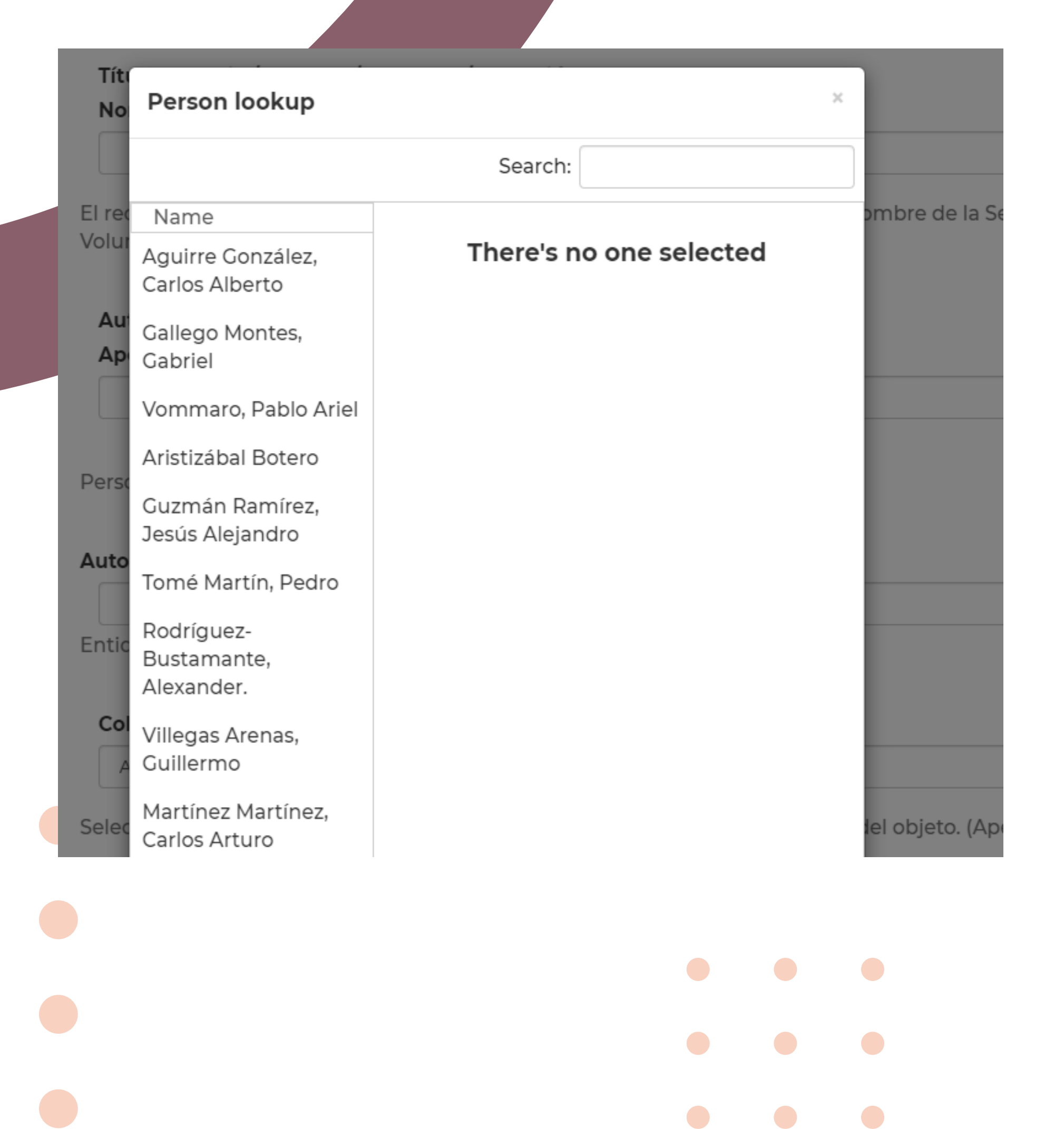

Una vez encuentre su nombre, seleccione la opción "Add this person", que significa "Agregar esta persona". De forma automática se asignarán los apellidos y nombres en los campos de texto que se tienen para el formulario. Luego de clik en la opción "Agregar" y repetir el proceso mismo proceso para los Autores que posea el documento que se está catalogando. Igual que el título es posible agregar n cantidad de registros dependiendo de las opciones que se agreguen en los campos de texto. Para editar un registro, es necesario quitarlo y luego volver a agregarlo como se detalla para el título de la página 15.

# **Págin**

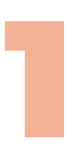

Está compuesto por dos tipos de campos, un campo de selección única y otro de texto alfanumérico. Es muy importante agregar allí todos los colaboradores del con Apellido y nombres, de la forma Apellido, Nombre:

### Colaboradores del Documento(Distintos Roles):

Asesor pedagógico

Seleccine el Rol asociado de la Entidad o persona colaboradora del contenido del objeto. (Apellidos , Nombre)

Está compuesto por dos tipos de campos, un campo de selección única y otro de texto alfanumérico. Es muy importante agregar allí todos los colaboradores del con Apellido y nombres, de la forma Apellido, Nombre:

Nombre del Tutor - Director de Tesis-Trabajo de Grado:

Apellido, p.ej. Pérez

Nombre(s), p.ej. Manuel

Añadir

Ingrese Nombre Completo del Tutor

Añadir

## 4. Colaboradores del Documento (Distintos Roles):

### 5. Nombre del Tutor - Director de Tesis-Trabajo de Grado:

Nota: Recuerde que es posible agregar en registros o eliminarlos luego de ser ingresados con la opción "Quitar".

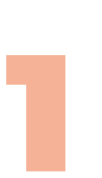

Pác

Es un campo alfanumérico que permite ingresar en lugares de producción, publicación y distribución del documento a catalogar. Por ejemplo: Manizales.

Está compuesto por dos campos de texto y un selector único. El primer campo de texto se usa, para agregar el número del año de publicación del documento (un número entero positivo), el segundo es un selector único que contiene la lista de meses del año (los meses aparecen en inglés) y, finalmente, el día en que se publicado el documento. Para el caso de tesis y trabajos de grado que se publicarán desde su aparición en el repositorio se sugiere que la fecha de publicación sea el día en que se lleva a cabo el registro:

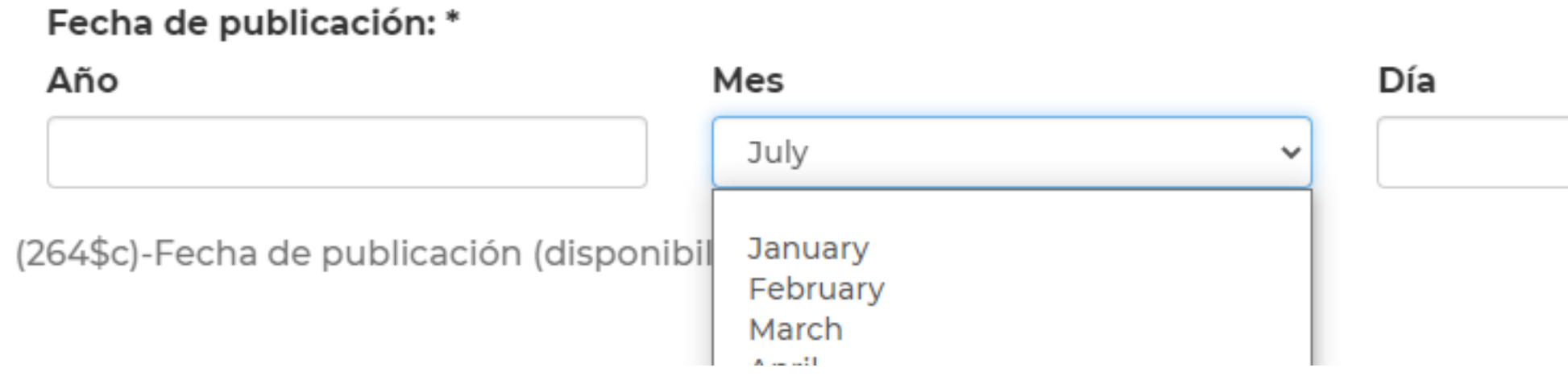

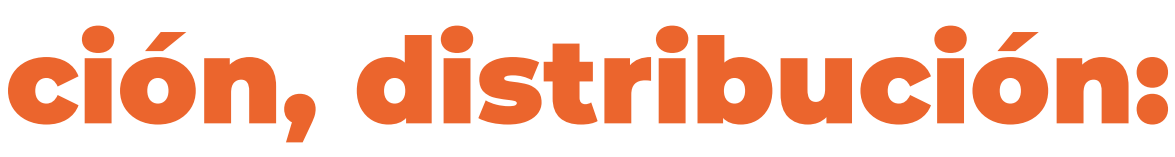

### 6. Lugar de producción, publicación, distribución:

## 7. Fecha de publicación (Obligatorio):

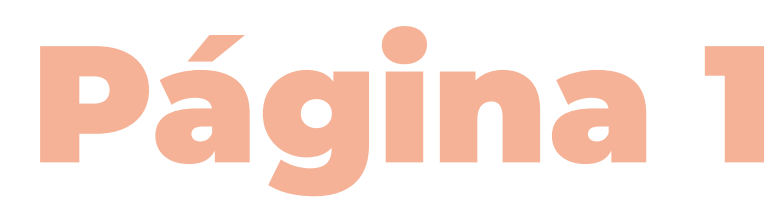

Lugar de producción, publicación, distribución:

(264\$b)-Lugar de publicación.

Nota: Recuerde que es posible agregar n registros o eliminarlos luego de ser ingresados con la opción "Quitar".

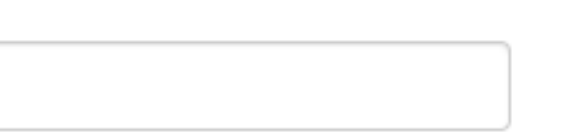

19

Luego se da click en "Siguiente" para pasar el Formulario de la página 2

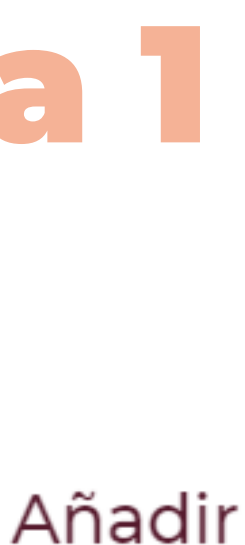

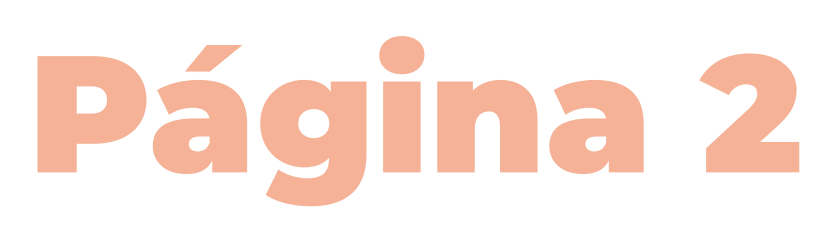

### Descriptores no normalizados propuestos por el autor.:

Coloque el término normalizado del tesauro.

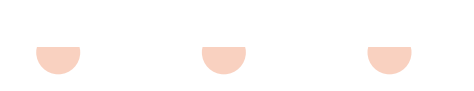

Añadir

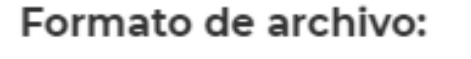

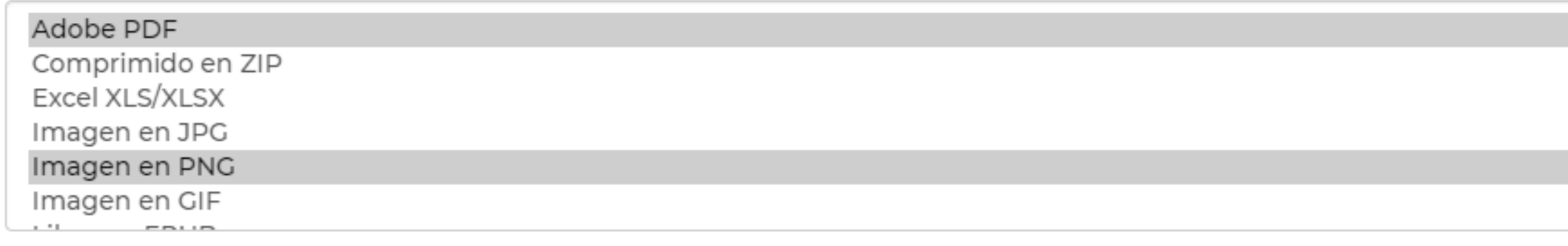

Extensión de archivo del documento. Determina el software necesario para su funcionamiento (Basado en MIMETYPE).

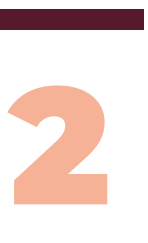

Campos de texto alfanumérico que permite agregar la lista de descriptores normalizados propuestos por el autor del documento:

### 1. Descriptores no normalizados propuestos por el autor :

Es una campo de selección múltiple que permite seleccionar uno o más formatos de los archivos que se depositarán en el Repositorio institucional

Es necesario tener en cuenta que se puede seleccionar varios, con la tecla Control o Shift si se depositarán varios archivos en distintos formatos. Por ejemplo un archivo en PDF con unos datos en Excel.

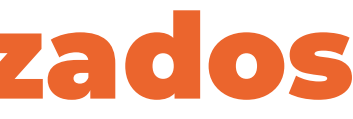

### 2. Formato de archivo:

# Página 2

Es un campo de área de texto grande donde se pueden agregar los resúmenes del trabajo. Es importante agregar los resúmenes en español y en inglés. También es posible ingresar otros idiomas como el portugués o el francés. Para poner el resumen en español agregue el prefijo de idioma spa:, para el inglés el prefijo eng:, para el francés el prefijo fre:, para el portugués el prefijo por: Cada vez que agregue el resumen en un idioma haga click en "Añadir" y proceda a agregar los demás resúmenes.

- Para Español: spa:Aquí va todo el texto para el resumen en español
- Para Inglés: eng: Here is the text for substract in English Otros Idiomas: deu: Alemán, fra: Francés, ita: Italiano, jpn:

Japonés, zho: Chino Mandarín, cat: Catalán, por: Portugués

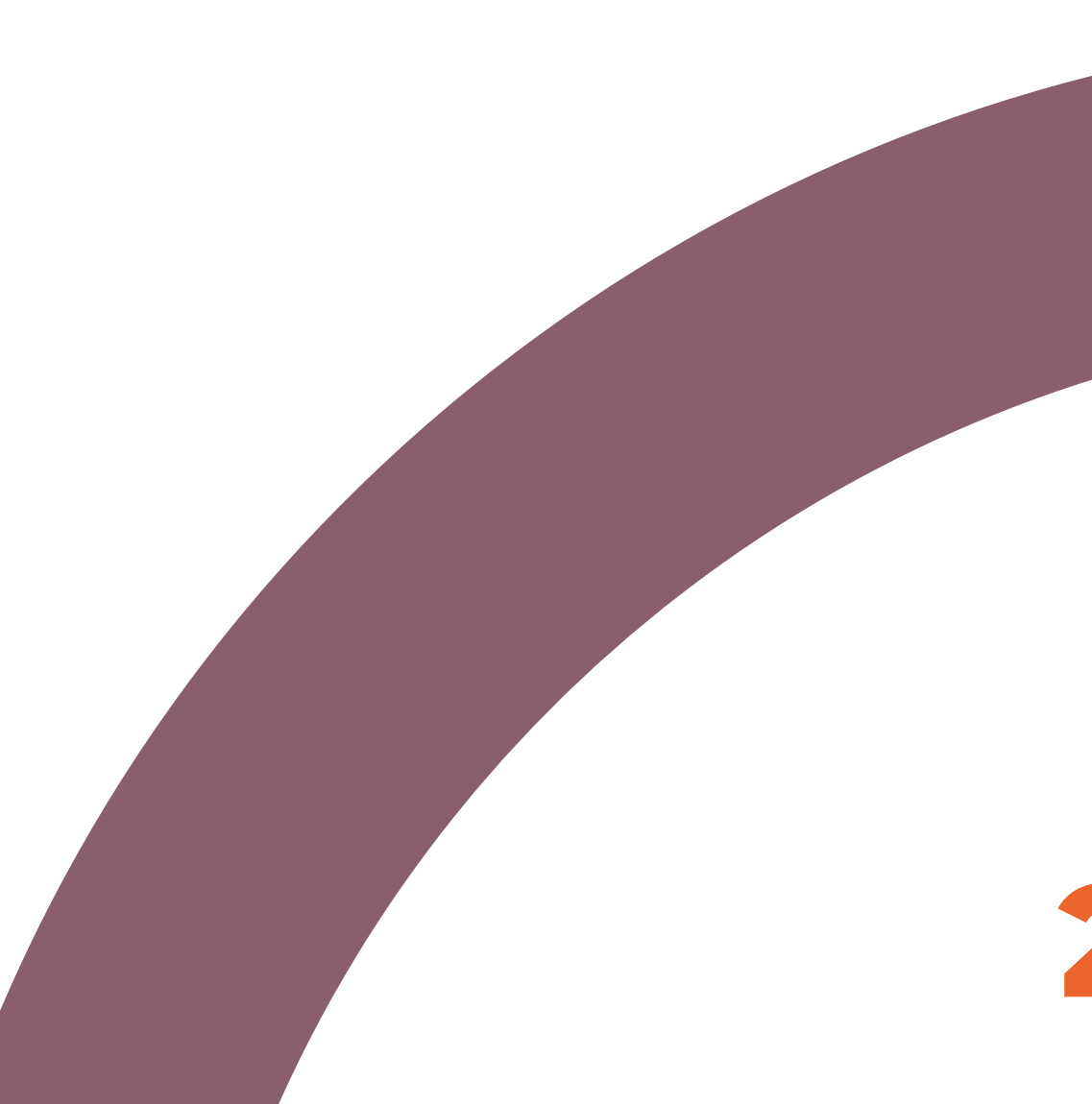

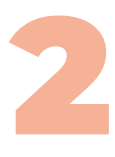

### 3. Resumen:

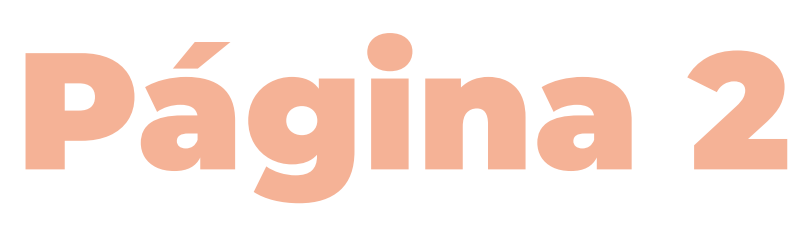

- spa:Este es el prefijo para agregar el resumen de mi trabajo en español al eng: This is the prefix to add the summary of my work in English to the
- fra: Ceci est le préfixe pour ajouter le résumé de mon travail en Français au
- por: Esse é o prefixo para adicionar o resumo do meu trabalho em português

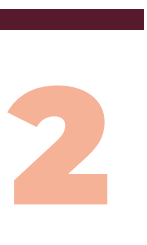

Repositorio Institucional.

Institutional Repository.

référentiel institutionnel.

ao Repositório Institucional.

### EJEMPLOS

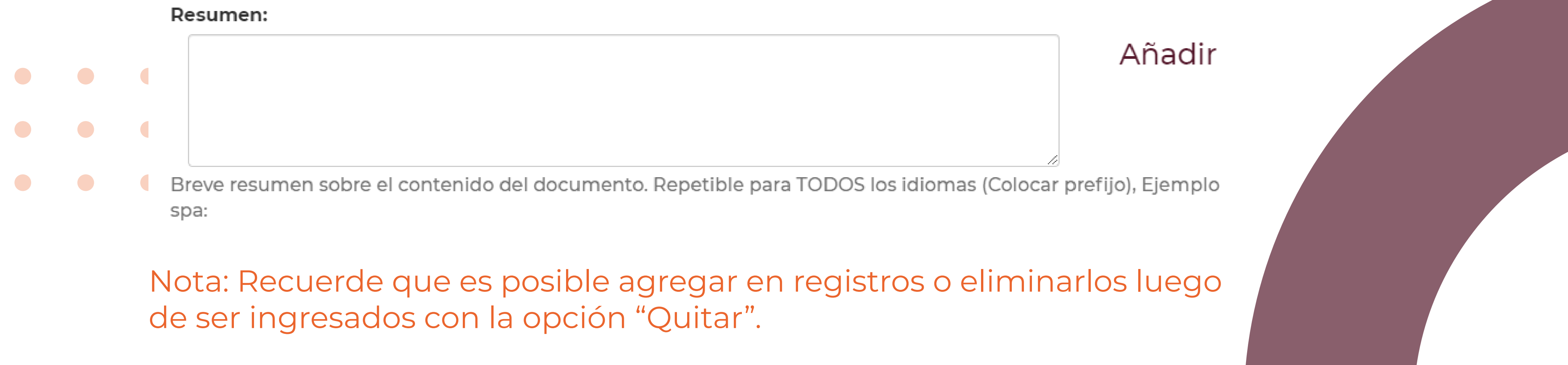

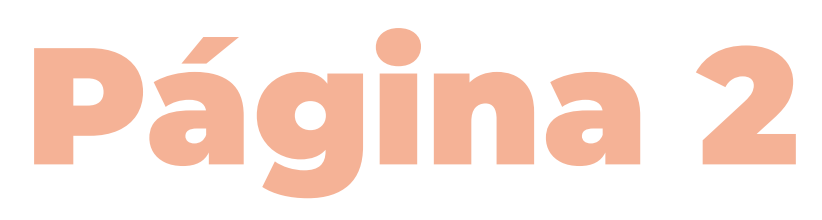

Idioma del contenido del documento.

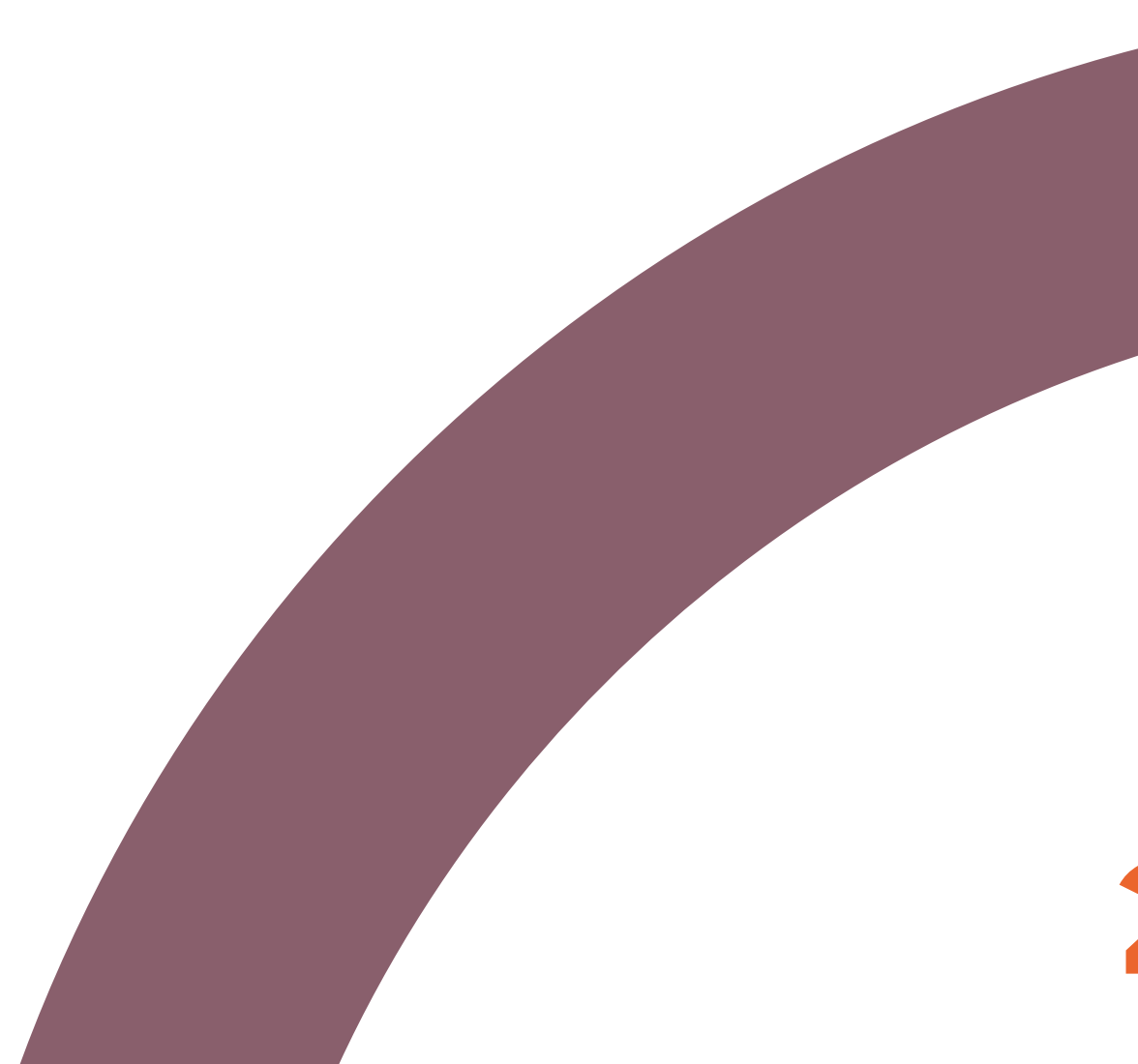

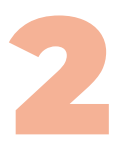

### **Idioma:**

Es campo de selección múltiple que permite seleccionar uno o más idiomas en los que está escritos el documento que se desea catalogar:

Es posible seleccionar uno o más registros por medio de la tecla Control o Shift.

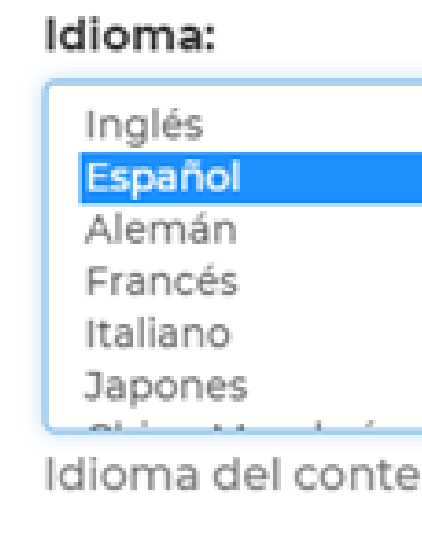

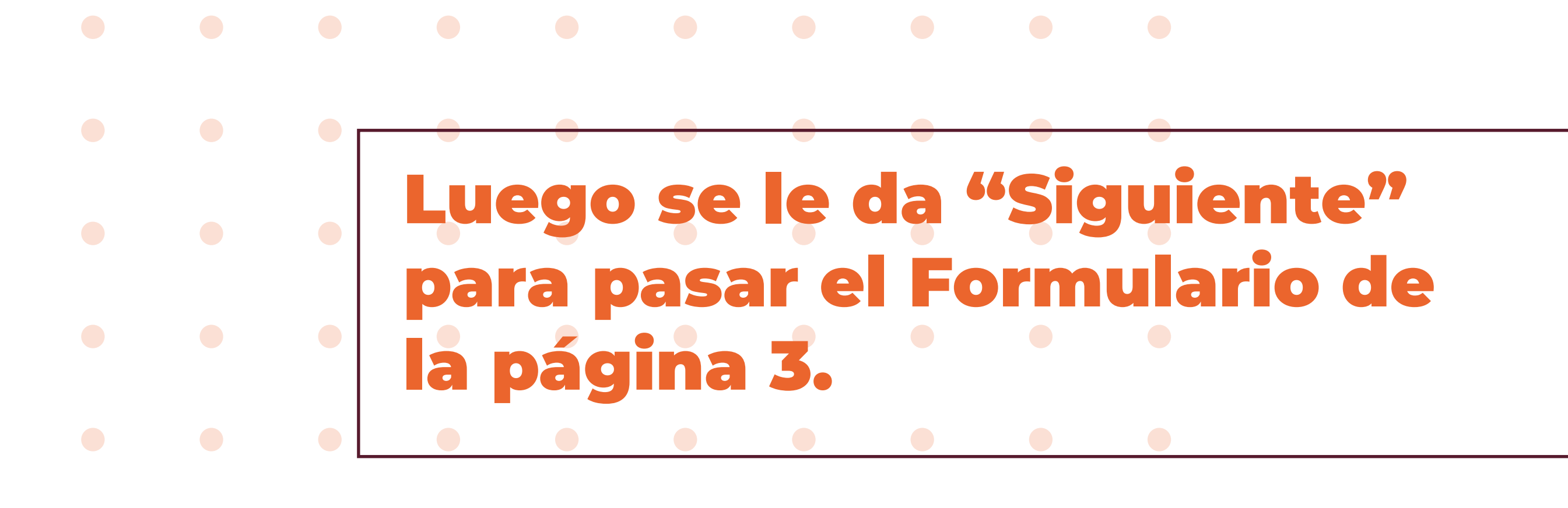

# Subir ficheros obligatorios

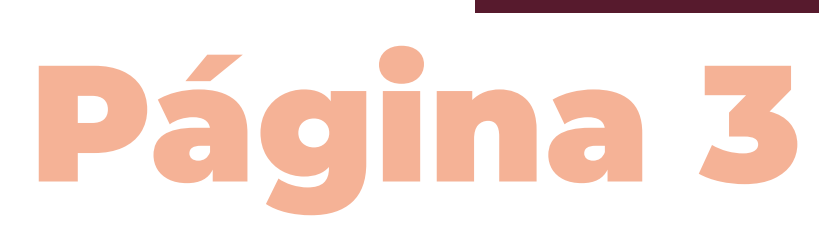

24

### NOTA:

1. Nombramiento de archivos: Es necesario tener en cuenta los estándares que se requiere para nombrar los archivos, que se detallan en el documento. Para ello se puede remitir al documento (Guía para la creación de archivos PDF) publicado en el siguiente enlace: https://repositorio.ucaldas.edu.co/autoarchivo

El formulario debe estar firmado por el(los) autor(es) de la tesis de grado y no debe tener enmendaduras. Es requisito indispensable que todos los autores firmen este documento. La carta debe ser agregada en formato PDF y como archivo independiente cuando se haga la carga de documentos al Repositorio.

- Carta de autorización para la publicación de contenidos en el Repositorio Institucional (trabajos hasta agosto de 2020): https://biblio.ucaldas.edu.co/wp-content/uploads/2020/08/carta-autorizacion-publicacion-contenidos-repositorioinstitucional-hasta-08-2020.docx

2. Documentos adicionales que se deben anexar: El detalle de la información se explica en la siguiente dirección: https://repositorio.ucaldas.edu.co/autoarchivo

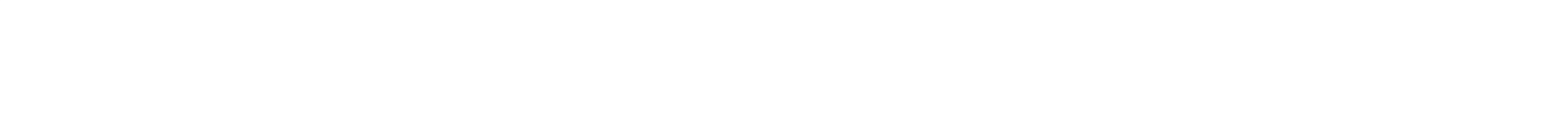

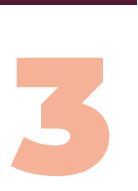

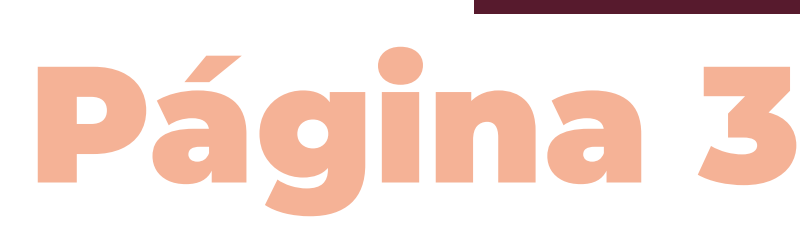

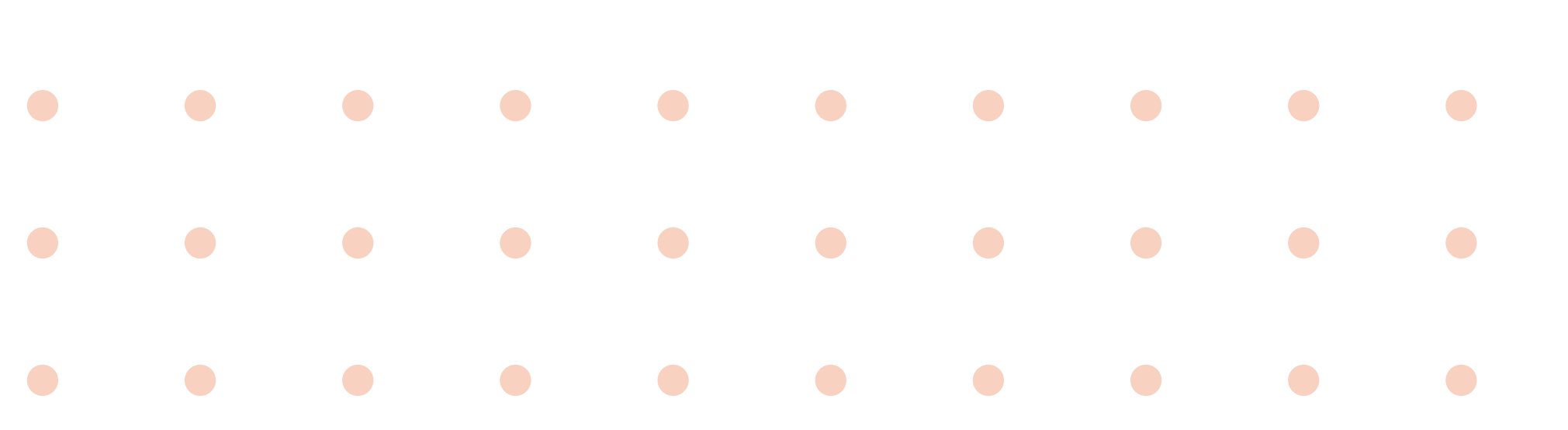

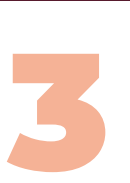

25

### - Carta de autorización para la publicación de contenidos en el Repositorio Institucional (trabajos desde agosto de 2020):

El formulario debe estar firmado por el(los) autor(es) de la tesis de grado y no debe tener enmendaduras. Es requisito indispensable que todos los autores firmen este documento. La carta debe ser agregada en formato PDF y como archivo independiente cuando se haga la carga de documentos al Repositorio.

- Acta de sustentación: Al momento de ingresar su tesis o trabajo de grado al Repositorio Institucional debe subir una copia escaneada en PDF con el acta de sustentación. Por tratarse de un documento legal no debe tener enmendaduras y debe estar firmado. El acta digitalizada con sus respectivas firmas debe ser agregada en formato PDF y como archivo independiente cuando se haga la carga de documentos al Repositorio.

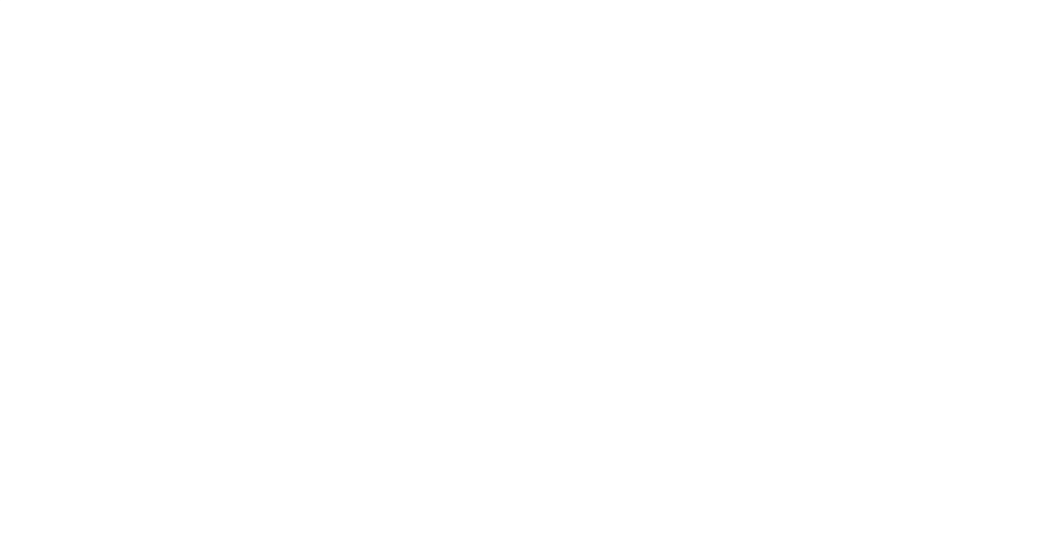

Es necesario dar click en el botón "Subir archivo", se muestra una ventana que permite la selección de un archivo que este reposando en el computador donde se encuentra realizando el proceso de catalogación, como se puede apreciar en la siguiente ventana:

 $\bullet$ 

 $\bullet$ 

## 1. Fichero (Obligatorio) y Descripción:

Este módulo de la catalogación del documento, que permite agregar n archivos lógicos al Repositorio institucional, donde se puede agregar una breve descripción en el campo de texto alfanumérico:

# Página 3

### Fichero: \*

### Seleccionar archivo | Ningún archivo seleccionado

introduzca la ruta completa del fichero en su ordenador que corresponda con el ítem. Si pincha en ntana que le permitirá seleccionar un fichero de

### Descripción del fichero:

Si lo desea, puede describir brevemente el contenido de este fichero, por ejemplo "Artículo principal", o "Lecturg los datos del documento

### Subir fichero y añadir otro más

26

 $\bullet$ 

 $\bullet$ 

 $\bullet$ 

 $\bullet$ 

 $\bullet$ 

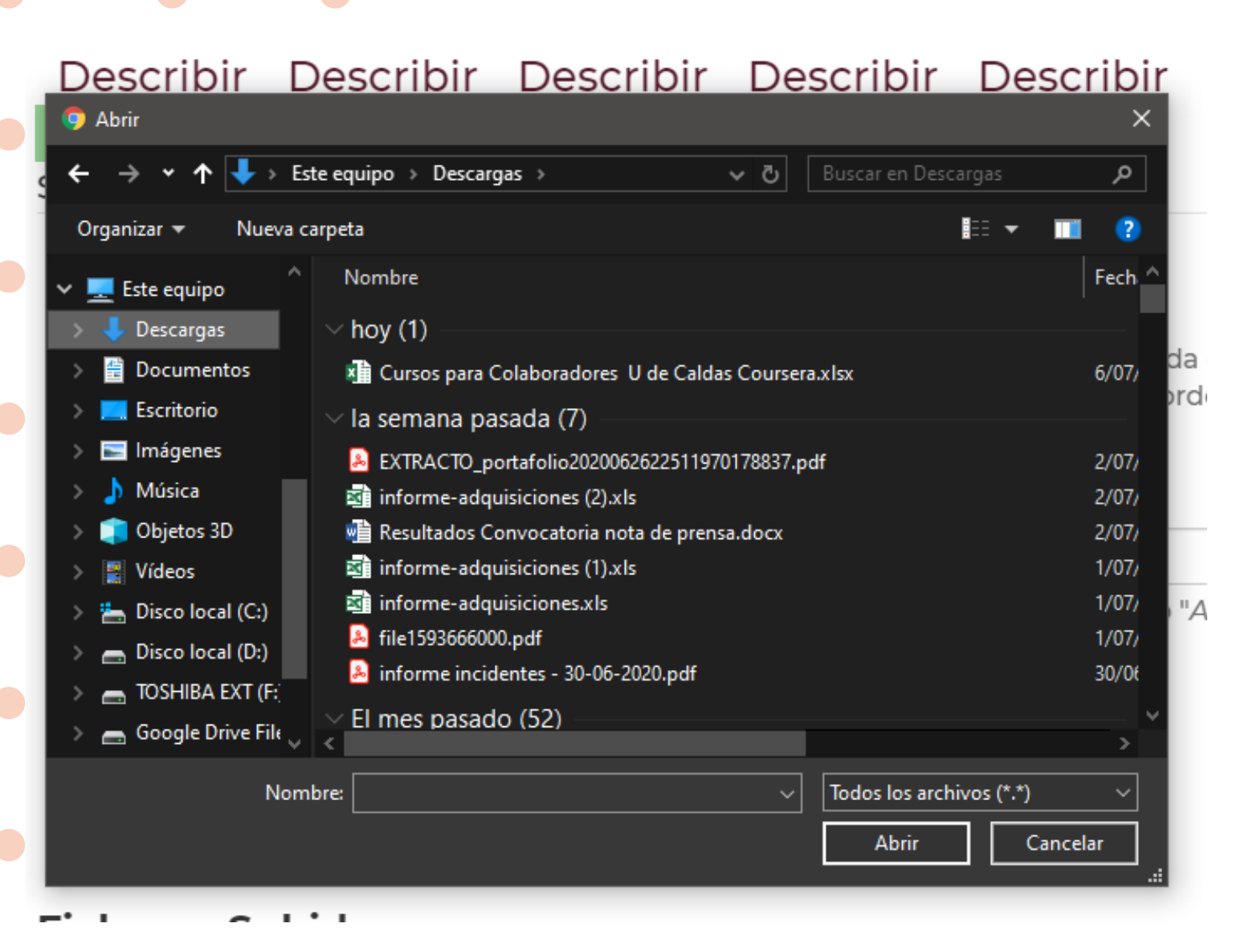

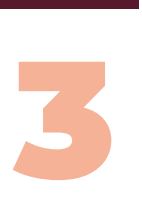

Se muestran las siguientes opciones para el tratamiento de los archivos cargados:

- **Primario:** Permite darle al archivo la marca de ser una archivo primario.
- **Selector:** Permite seleccionar uno o varios archivos para ser eliminados de la lista que se ha cargado previamente. **- Editar:** Permite editar el archivo que se ha cargado previamente, y además se puede realizar la fecha de embargo y la descripción del mismo como se puede apreciar en la siguiente imagen:

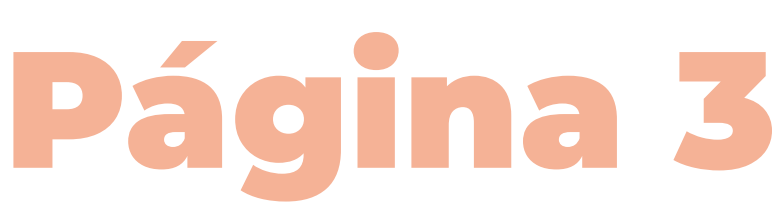

### Subir fichero y añadir otro más

### **Ficheros Subidos**

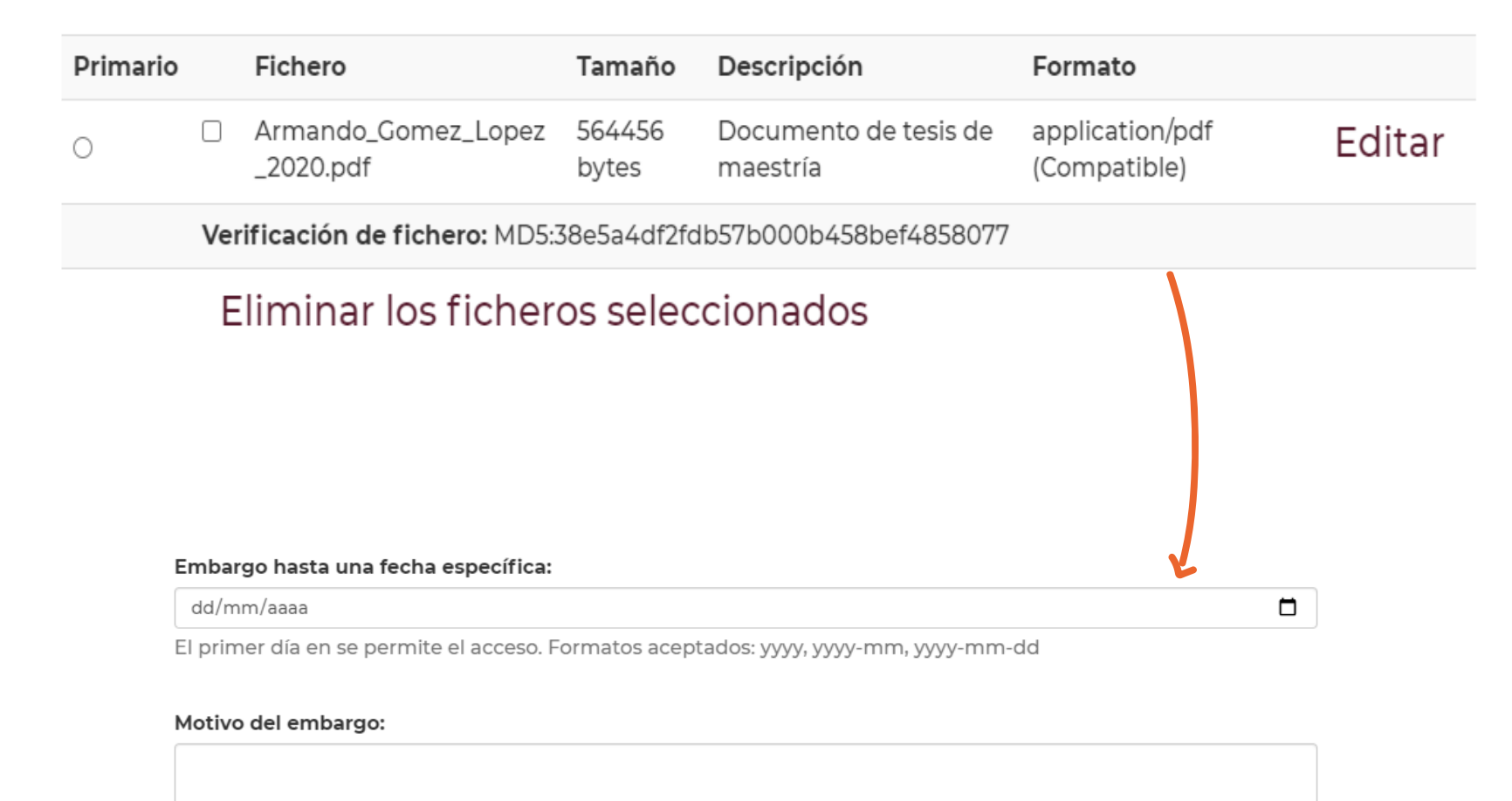

27

La razón del embargo, para uso interno normalmente. Opcional.

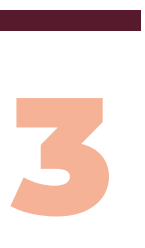

Luego de seleccionar el archivo e ingresar la breve descripción del archivo a carga, se puede dar click Fichero: \* en el enlace que se llama "Subir fichero y añadir otro Seleccionar archivo | Ningún archivo seleccionado más". Con esto se carga el archivo en el sistema y se muestra en la parte inferior del formulario una tabla Descripción del fichero: de detalle que permite visualizar el detalle de los evemente el contenido de este fichero, por ejemplo "Artículo principal", o "Lectura de os datos del documento archivos que se han cargado:

### Es posible cambiar el formato conocido del archivo, porque el sistema se encarga de verificar qué tipo de archivo se ha cargado, entonces para cambiarlo es necesario actualizar está información:

Y finalmente poder guardar la información que se ha actualizado del archivo seleccionado.

- Eliminar ficheros seleccionados: Botón que permite eliminar los archivos previamente cargados (Definitivamente).

# ego se le da "Siguiente" para pasar el Formulario de la página 4.

Formato detectado: Adobe PDF

### Formato elegido:

Adobe PDF (known)

la lista, **seleccione "El formato no está en la lista"** y descríbalo en la casilla

Pád

### Otro formato:

El nombre y versión de la aplicación que utilizó para crear el fichero (por ejemplo, "ACMESoft"  $7.5^{\circ}$ ).

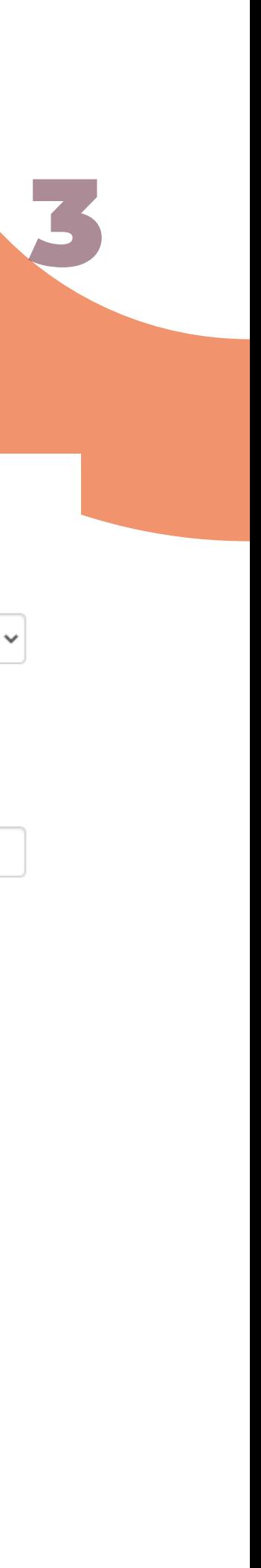

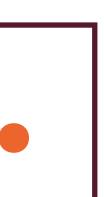

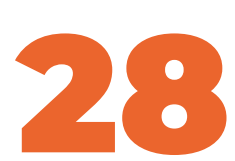

# Revisión final

 $\bullet$ 

 $\bullet$ 

 $\bullet$ 

Es una página que muestra en detalle cada uno de las páginas que se han parametrizado para el documento a catalogar y cada uno de ellos posee un botón que se llama: "Corregir algunos de éstos" y enviaría al usuario a actualizar dicha página para corregir la información que desea modificar:

Revisar envío

### Describir el ítem

Tipología Documental - Local: Tesis/Trabajo de grado - Monografía - Maestría Tipología Normalizada (COAR - OpenAire v4): Tesis de maestría Tipología Normalizada (DRIVER - OpenAire v3): Trabajo - Monografía de Grado - Maestría Tipología Documental Normalizada para productos de investigación Minciencias (RedCol): Tesis/Trabajo de grado de maestría Naturaleza del Contenido - (DATACITE - OpenAire v4): Audiovisual Naturaleza del Contenido - (DATACITE - OpenAire v4): Modelo Naturaleza del Contenido - (DATACITE - OpenAire v4): Texto Estado de la Publicación (DRIVER - OpenAire3): Versión Publicada Estado de la Publicación (COAR - OpenAire4): Versión publicada

### Corregir alguno de éstos

### Describir el ítem

Títula musmia: Taavía da aabiamalanta nav anfavnaadadaa

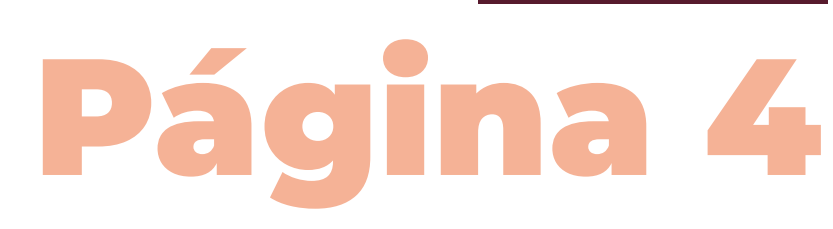

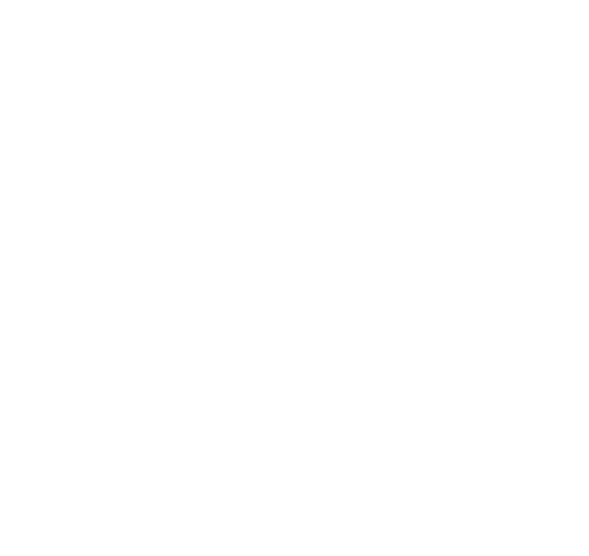

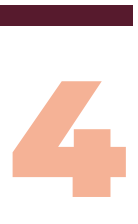

## Licencia

 $\bullet$ 

 $\bullet$ 

 $\bullet$ 

 $\bullet$ 

Se acepta la licencia.

Licencia de distribución:

□ Conceder licencia

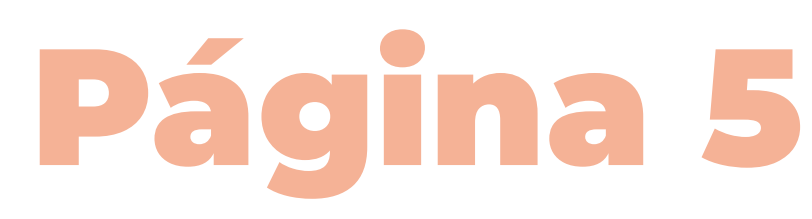

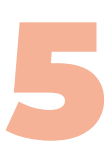

Autoarchivo aprobado o rechazado para correcciones: El profesional de la Biblioteca de la Universidad de Caldas, revisará la información suministrada para la Tesis de pre o posgrado que está intentado catalogar en el sistema de información, para ser aprobada o rechazada. Si el autoarchivo ha sido "Rechazado", será notificado por correo electrónico para realizar los cambios respectivos en el sistema de información. Si el documento está correctamente catalogado en el Sistema de información "Aceptado", esta será notificada por correo electrónico para que el documento quede publicado en el Repositorio institucional.

# Contáctanos si tienes alguna duda:

Se detalla la información de contacto: repositorio.bibliotecas@ucaldas.edu.co